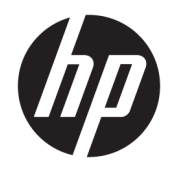

# Tlačiareň HP Hybrid Printer II

Používateľská príručka

© Copyright 2017 HP Development Company, L.P.

Windows je registrovaná ochranná známka alebo ochranná známka spoločnosti Microsoft Corporation v USA a iných krajinách.

Informácie obsiahnuté v tomto dokumente sa môžu zmeniť bez predchádzajúceho upozornenia. Jediné záruky vzťahujúce sa na produkty a služby spoločnosti HP sú uvedené vo vyhláseniach o výslovnej záruke, ktoré sa dodávajú spolu s týmito produktmi a službami. Žiadne informácie uvedené v tomto dokumente nemožno považovať za dodatočnú záruku. Spoločnosť HP nezodpovedá za technické ani redakčné chyby či vynechaný text v tejto príručke.

Prvé vydanie: január 2017

Katalógové číslo dokumentu: 923290-231

### **Informácie o príručke**

Táto príručka poskytuje informácie o inštalácii a používaní tlačiarne HP Hybrid Printer II.

- **VAROVANIE!** Označuje nebezpečné situácie, pri ktorých **môže** dôjsť k smrti alebo vážnemu zraneniu, ak sa im nevyhnete.
- **UPOZORNENIE:** Označuje nebezpečné situácie, pri ktorých **môže** dôjsť k menšiemu alebo stredne vážnemu zraneniu, ak sa im nevyhnete.
- **DÔLEŽITÉ:** Označuje informácie považované za dôležité, ale netýkajúce sa rizika (napríklad správy týkajúce sa poškodenia majetku). Upozornenia na to, že ak používateľ nedodrží presne opísaný postup, môže dôjsť k strate údajov alebo poškodeniu hardvéru alebo softvéru. Obsahuje tiež základné informácie vysvetľujúce koncepciu alebo spôsob dokončenia úlohy.
- **POZNÁMKA:** Obsahuje ďalšie informácie, ktoré zvýrazňujú alebo dopĺňajú dôležité body hlavného textu.
- **TIP:** Poskytuje užitočné rady na dokončenie úlohy.

# **Obsah**

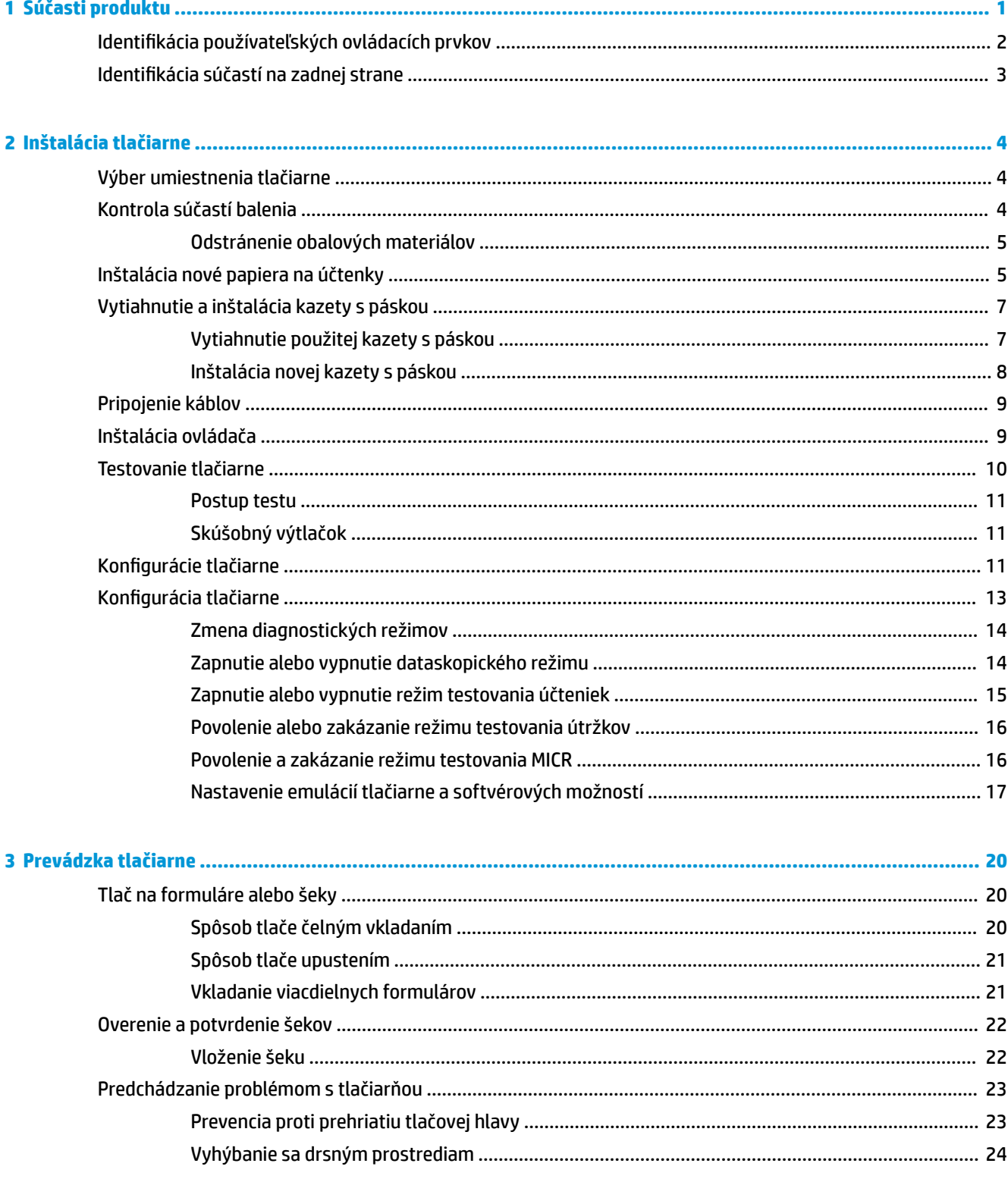

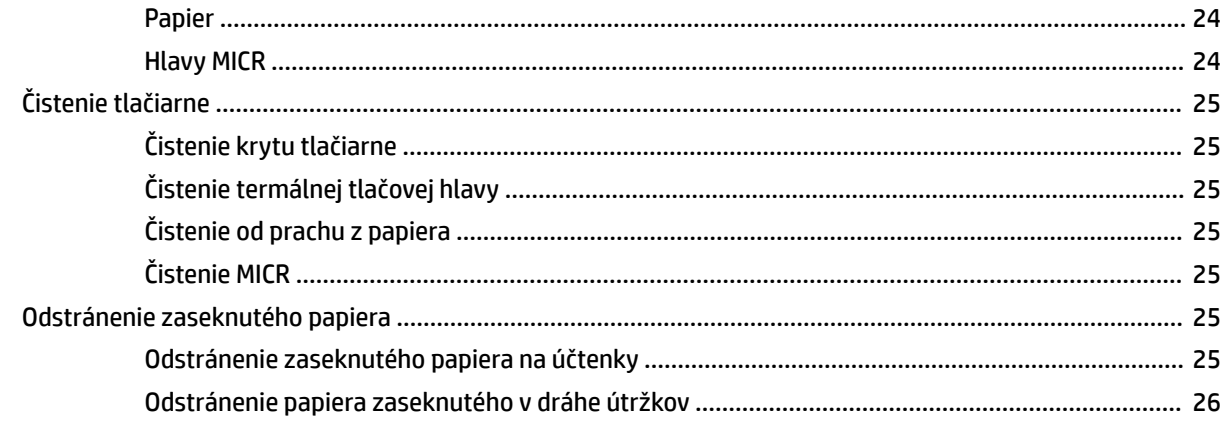

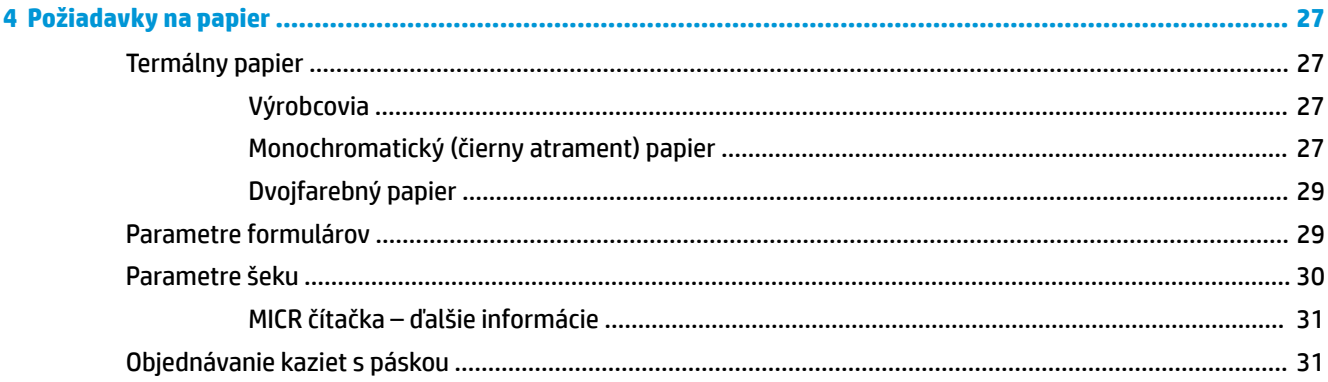

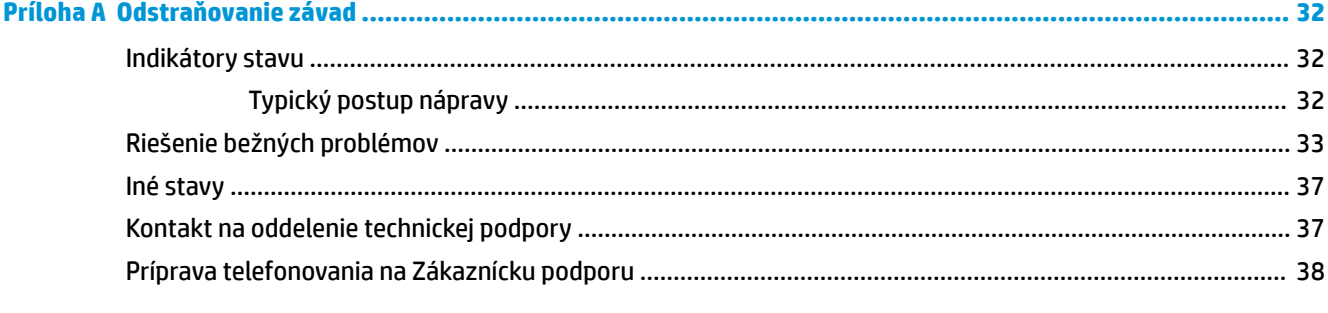

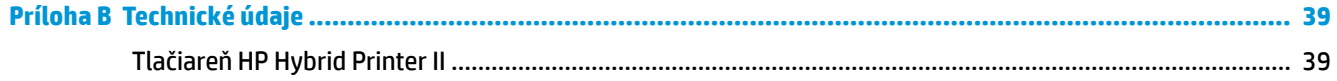

# <span id="page-6-0"></span>**1 Súčasti produktu**

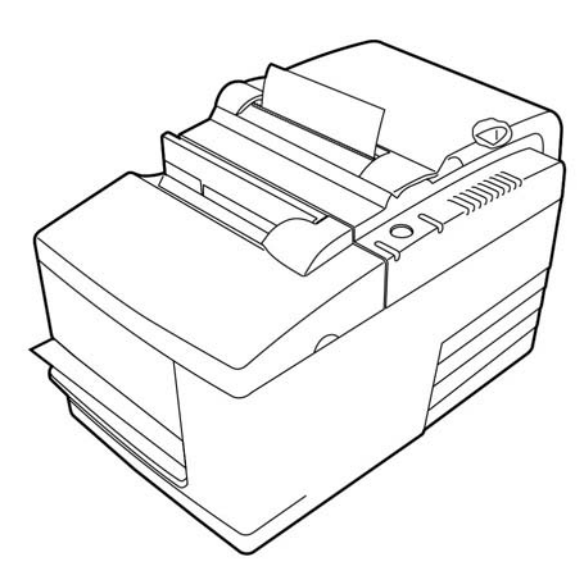

Tlačiareň HP Hybrid Printer II je malá efektívna tlačiareň pre predajne. Podporuje rýchlu čiernobielu tlač alebo tlač vo formáte ColorPOS®. Tlačiareň je vybavená aj funkciou tlače šekov alebo viacdielnych formulárov, ktoré vkladáte ručne. Tieto formuláre sa môžu skladať až zo štyroch častí a môžu byť v rôznych veľkostiach. Zabudované overovanie s rozpoznávaním znakov magnetického atramentu (MICR) je voliteľná funkcia tlačiarne.

Tlačiareň sa ľahko zmestí tam, kde nie je možné použiť inú hybridnú tlačiareň, a pripája sa k počítačom alebo rozbočovačom, ktoré podporujú pripojenie cez rozhranie USB s napätím 24 V. Štandardná skupina príkazov tlačiarne umožňuje prácu so softvérom napísaným pre túto tlačiareň alebo pre iné kompatibilné tlačiarne. Rôzne snímače umožňujú tlačiarni komunikovať svoj stav do hostiteľského počítača. Tlačiareň má aj funkciu elektronického denníka.

Jednoducho použiteľná tepelná tlačiareň nevyžaduje žiadne kazety s páskou ani atramentom. Nový papier sa vkladá po otvorení krytu na účtenky vložením nového kotúča.

Medzi vlastnosti tlačiarne patria:

- Monochromatická alebo dvojfarebná tlač účteniek, plus overovacia tlačová jednotka
- Dve tlačiarne v jednej: dvojfarebná tepelná tlačiareň, ktorá navyše tlačí bločky a ihličková tlačiareň na tlač vložených formulárov a šekov
- Zabudovaná funkcia MICR na čítanie a overovanie
- Napájané rozhranie USB
- Štandardná sada príkazov, ktorá umožňuje tlačiarni pracovať so softvérom pre väčšinu tlačiarní
- Senzory, ktoré tlačiarni umožňujú komunikovať svoj stav s POS počítačom
- Flexibilita tlače šekov alebo viacdielnych formulárov až v štyroch vrstvách a v širokej škále rozmerov a orientácií
- Vkladanie papiera
- <span id="page-7-0"></span>Softvérom generovaná zvuková signalizácia
- LED displej na zobrazenie stavu
- 8 MB pamäte flash, 8 k medzipamäť
- Rozlíšenie tlače 8 bodov/mm a s rýchlosťou tlače až 350 mm/sek
- Voliteľných 44 (štandard) alebo 56 (komprimované) stĺpcov tlače na 72 mm širokom termografickom papieri

**POZNÁMKA:** Informácie o bezpečnosti a predpisoch nájdete v dokumente *Oznámenia k výrobku* v súbore dokumentov. Ak chcete pre svoj produkt vyhľadať aktualizácie používateľskej príručky, prejdite na webovú lokalitu<http://www.hp.com/support>. Vyberte položku **Vyhľadanie produktu** a postupujte podľa pokynov na obrazovke.

### **Identifikácia používateľských ovládacích prvkov**

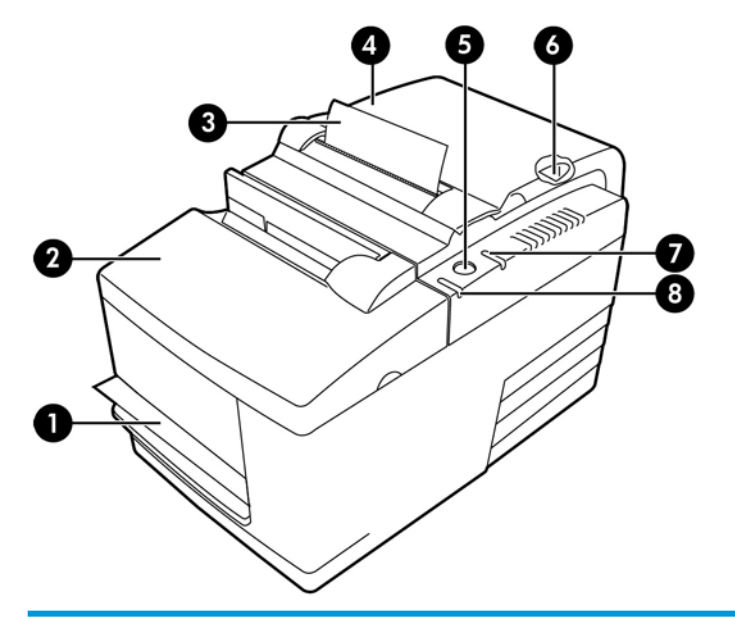

#### **Používateľské ovládacie prvky**

- 1 Terminál na útržky tlačí na vložené útržky, formuláre alebo šeky
- 2 Predný kryt otvára sa pri inštalácii kazety s páskou
- 3 Účtenka výstup účtenky navrchu
- 4 Kryt účteniek slúži na otvorenie pri inštalácii kotúča s papierom
- 5 Tlačidlo na posunutie papiera posúva papier na účtenky a používa sa aj na pohyb v ponuke konfigurácie
- 6 Tlačidlo resetovania vymaže pamäť tlačiarne a resetuje tlačiareň
- 7 Indikátory Online, Stav papiera, Chyba signalizujú stav tlačiarne svietením alebo blikaním
- 8 Indikátor vloženia útržku signalizuje, že formulár alebo šek je správne vložený do terminálu na útržky

#### **Zvuková signalizácia stavu**

<span id="page-8-0"></span>Po zapnutí napájania alebo po resete, tlačiareň zvyčajne vydáva jedno pípnutie. To znamená, že tlačiareň úspešne dokončila svoje spustenie a rutínny kontrolný test.

Ak tlačiareň stále vydáva zvukový signál, niečo na tlačiarni sa pokazilo. Pozrite si **Indikátory stavu** [na strane 32](#page-37-0) alebo kontaktujte svojho autorizovaného predajcu softvérových produktov HP Point of Sale System.

## **Identifikácia súčastí na zadnej strane**

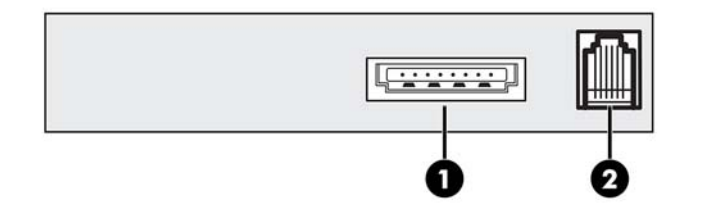

#### **Súčasti na zadnej strane**

- 1 Napájací port USB slúži na pripojenie tlačiarne k počítaču POS a poskytuje tlačiarni napájanie
- 2 Konektor pokladničnej zásuvky slúži na pripojenie tlačiarne k pokladničnej zásuvke

# <span id="page-9-0"></span>**2 Inštalácia tlačiarne**

## **Výber umiestnenia tlačiarne**

Tlačiareň vyžaduje minimum miesta a môže byť dokonca položená na počítači POS alebo blízko neho.

Nekláďte tlačiareň do zaprášeného prostredia alebo kdekoľvek hrozí vyliatie nápojov alebo iných tekutín. Umiestnite tlačiareň na rovný povrch a uistite sa, že je tam dostatok miesta pre otvorenie krytu pri zmene papiera ako aj na otvorenie predného krytu pre zmenu kazety s páskou tlačiarne.

Uistite sa, že necháte dostatok miesta na zadnej strane tlačiarne pre pripojenie a na prístup ku káblom. U modelov so zabudovanou čítačkou MICR možno budú potrebné ďalšie úpravy umiestnenia tlačiarne.

**DÔLEŽITÉ:** Zariadenia, ako sú napríklad počítačové monitory, prípadne veľké kovové povrchy môžu mať vplyv na magnetické pole tlačiarne a môžu spôsobovať chybu pri čítaní šekov. Presuňte tlačiareň ďalej od zdrojov rušenia.

### **Kontrola súčastí balenia**

Pred inštaláciou skontrolujte, či boli dodané nasledujúce položky:

- **Tlačiareň**
- Testovací výtlačok chrániaci tlačovú hlavu (vnútri puzdra na účtenky)
- Lepenková podpora pre konzolu (na stole s útržkami)
- Napájací kábel USB
- Kazeta s páskou

Nahláste akékoľvek chýbajúce položky alebo problémy spojené s dopravou vášmu regionálnemu autorizovanému servisnému stredisku HP pre produkty softvéru Point of Sale System, prípadne prejdite na lokalitu<http://www.hp.com/support>.

### <span id="page-10-0"></span>**Odstránenie obalových materiálov**

Obalový materiál chráni tlačiareň a zabraňuje poškodeniu počas prepravy.

**1.** Kartónové opory odstráňte až po umiestnení tlačiarne do používateľskej polohy.

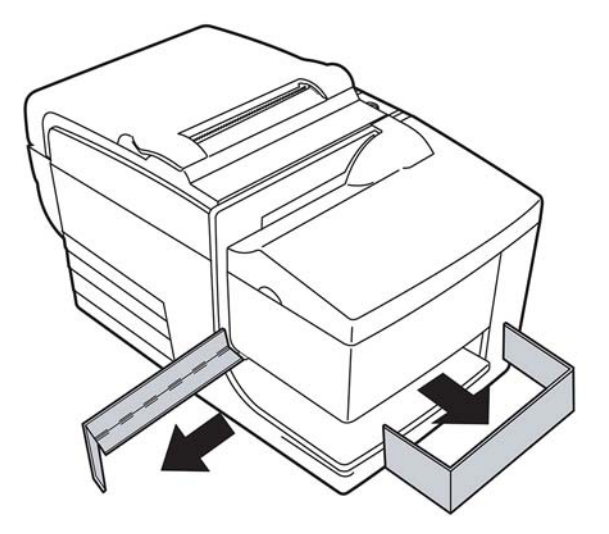

**2.** Kartónové opory a všetky ostatné istiace položky a obalový materiál si odložte, ak by ste ich v budúcnosti potrebovali.

Prístup k týmto obalovým materiálom zjednodušuje prípravu tlačiarne na prepravu alebo pre dlhodobé skladovanie.

## **Inštalácia nové papiera na účtenky**

Ak bliká indikátor chyby online stavu, čo najskôr vymeňte papier, aby sa papier neminul počas transakcie.

Ak indikátor stavu alebo chyby bliká rýchlo, papiera sa minul. Okamžite vymeňte papier, inak môže dôjsť k strate údajov. Tlačiareň si dokáže zapamätať len obmedzené množstvo dát bez papiera. K preťaženiu pamäte môže dôjsť v medzipamäti, čo vedie k úplnej strate dát.

Ak meníte druh papiera (monochromatický vs. dvojfarebná tlač ColorPOS®) odoslaním príkazu "Set paper type" (Odoslať typ papiera) (1D 81 m n) (popis nájdete v dokumente *Príručka programovania*). Pozrite voľbu "Set paper type" (Nastaviť typ papiera) v konfiguračnej ponuke. Pokyny na otvorenie konfiguračnej ponuky nájdete na str. Konfigurácia tlačiarne na strane 13.

- **1.** Otvorte kryt bločkov a odstráňte použitú rolku a jadro (aj sú prítomné).
- **2.** Odtrhnite koniec novej rolky tak aby bola hrana papiera voľná.
- **3.** Umiestnite rolku papiera do nádoby na papier tak, aby sa papier odvíjal zo spodku rolky a niekoľko centimetrov papiera trčalo z prednej strany skrine.
- **POZNÁMKA:** Papier sa musí odvíjať zo spodu rolky, aby sa zabezpečila tlač zobrazenia.

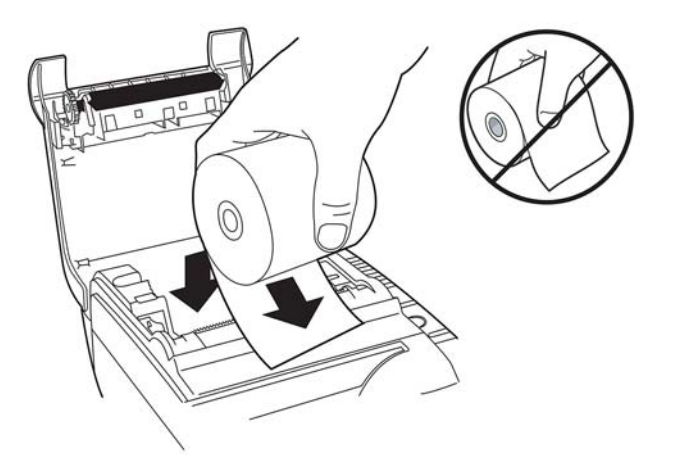

**4.** Zatvorte kryt na bločky zatiaľ čo držíte koniec papiera pred skrinkou.

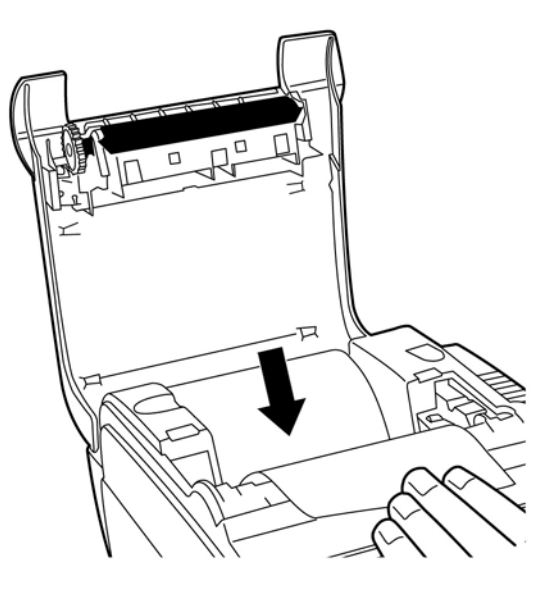

<span id="page-12-0"></span>**5.** Odstráňte prebytočný papier tým, že ho odtrhnete na trhacom ostrí.

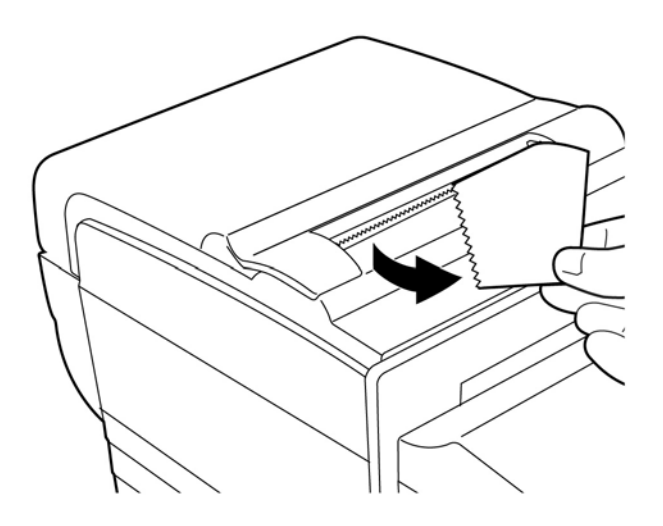

**6.** Stlačte tlačidlo na vysunutie papiera, aby ste papier vysunuli podľa potreby.

### **Vytiahnutie a inštalácia kazety s páskou**

Zmeňte kazetu s páskou tlačiarne, ak je tlač slabá alebo zanecháva stopy, čiary alebo inú nesúvislú tlač na útržku.

**DÔLEŽITÉ:** Použitie iných než schválených kazety s páskou môže zrušiť všetky záruky a spôsobiť poškodenie zaseknutím sa a iné problémy s páskou.

### **Vytiahnutie použitej kazety s páskou**

- **1.** Otvorte predný kryt (1) uchopením krytu na každej strane blízko vrchu a vyklopením k sebe.
- **2.** Potiahnite zarážky starej kazety s páskou a potiahnite ju priamo smerom hore (2) a vytiahnite ju.

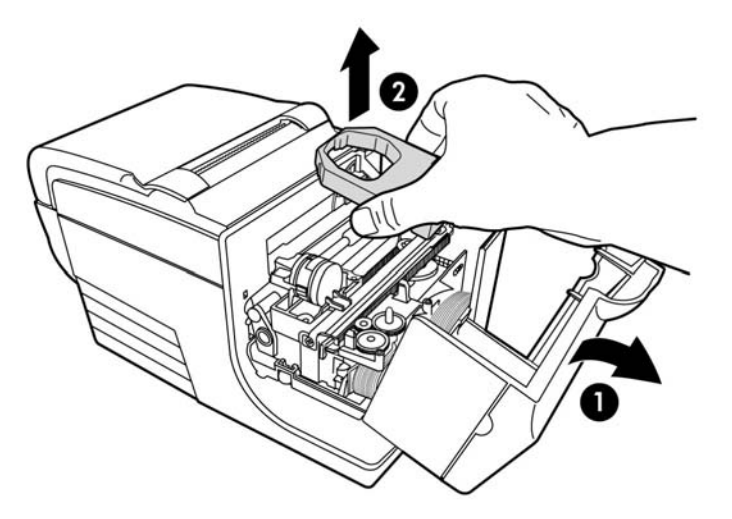

### <span id="page-13-0"></span>**Inštalácia novej kazety s páskou**

- **1.** Otvorte predný kryt (1) uchopením krytu na každej strane blízko vrchu a vyklopením k sebe.
- **2.** Rozbaľte novú kazetu s páskou a utiahnite pásku pootočením gombíka (2) na kazete v smere šípky.
- **DÔLEŽITÉ:** Neodstraňujte priehľadný mylarov štít, ktorý chráni vystavenú pásku.
- **3.** Umiestnite kazetu s páskou na vozíku tak, ako je to ukázané a uistite sa, že páska nie je zachytená na tlačovej hlave.
- **4.** Vložte tonerovú kazetu späť na jej miesto (3) a zavrite kryt.

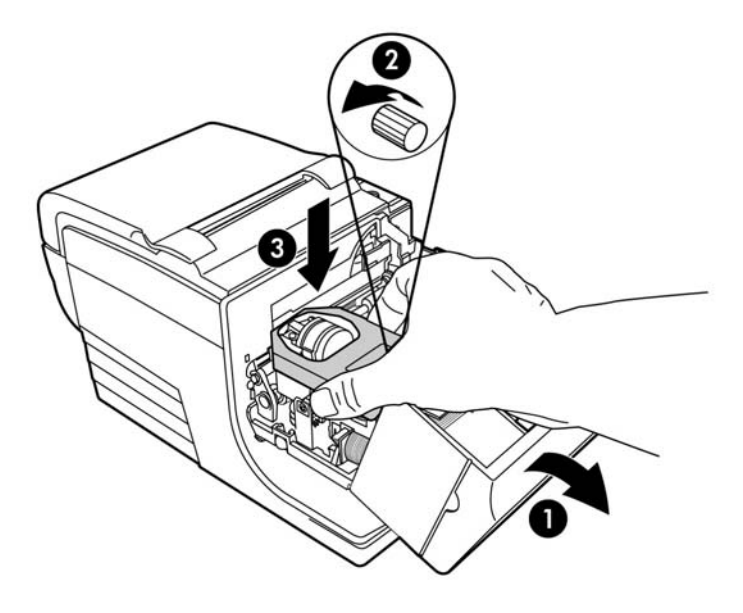

## <span id="page-14-0"></span>**Pripojenie káblov**

- **POZNÁMKA:** Umiestnite tlačiareň na rovný povrch a nastavte ju do takej polohy, ktorá umožňuje prístup k káblom a dostatočné miesto na otvorenie krytu. Tlačiareň umiestnite mimo oblastí s častým pohybom, aby ste obmedzili možnosť otrasov a poškodenia.
- **DÔLEŽITÉ:** Pripojte káble ku tlačiarni pred zapnutím napájania počítača POS. Počítač POS by mal byť vždy pred pripájaním komunikačného kábla vypnutý.
	- **1.** Vypnite POS počítač.
	- **2.** Otvorte kryt konektora na zadnej strane tlačiarne a nájdite napájací konektor USB (1).
	- **3.** Zapojte koniec napájacieho kábla USB tlačiarne (3) do USB napájacieho portu USB na tlačiarni.
	- **4.** Zasuňte druhý koniec napájacieho kábla USB (4) do napájacieho portu USB na počítači POS.
	- **5.** Zapojte jeden koniec kábla pokladničnej zásuvky do portu pre pokladničnú zásuvku na tlačiarni (2) a druhý koniec kábla pokladničnej zásuvky do portu na pokladničnej zásuvke.
		- **POZNÁMKA:** Kábel zásuvky s peniazmi sa nedodáva s tlačiarňou.

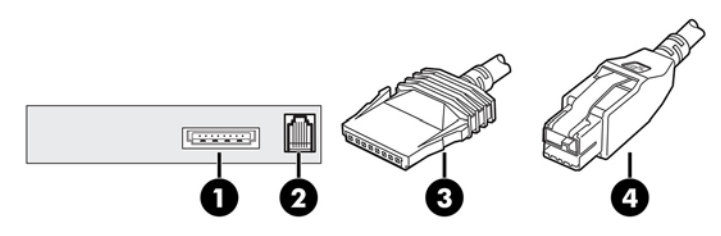

**6.** Zatvorte kryt konektora na zadnej strane tlačiarne, ubezpečujúc sa, že kábel USB a kábel zásuvky na peniaze sú v súlade so slotmi poskytnutými pre každý konektor.

### **Inštalácia ovládača**

Prejdite na lokalitu<http://www.hp.com> a prevezmite si a nainštalujte ovládač pre operačný systém svojho počítača POS.

### <span id="page-15-0"></span>**Testovanie tlačiarne**

Tento test vytlačí úplný zoznam nastavení tlačiarne na diagnostický formulár a čiastočne odreže papier. Pokyny na konci testovacieho výtlačku popisujú to, ako vstúpiť do ponuky konfigurácie. Ponuka konfigurácie vám umožňuje zmeniť aktuálne nastavenia tlačiarne.

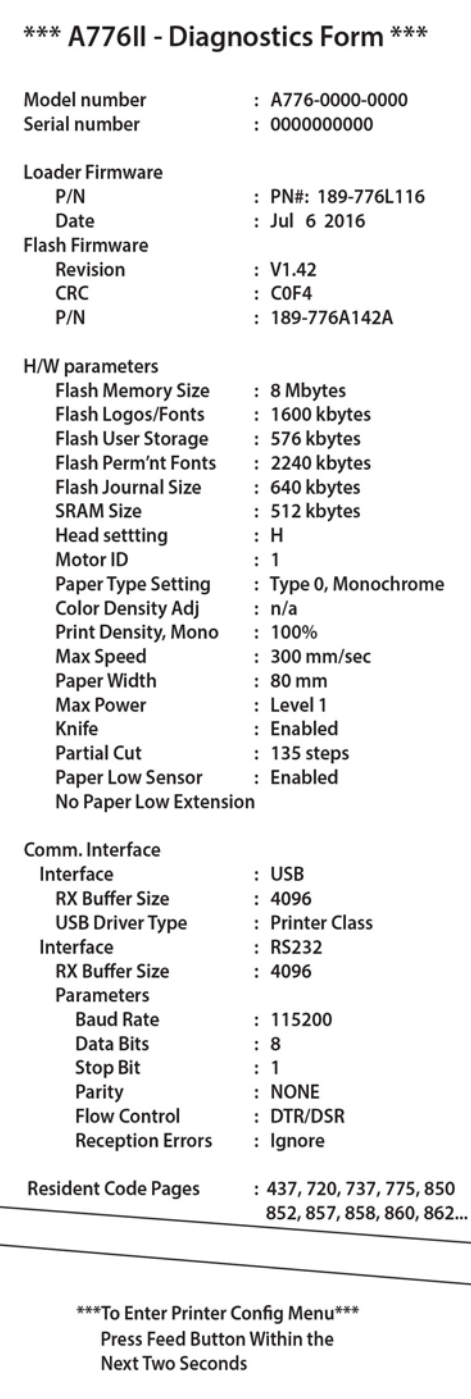

Tento výtlačok je užitočný pre pracovníka servisu v prípade problémov. Ak na skúšobnom výtlačku chýba nejaký text, prípadne je vyblednutý, pozrite str. [Odstraňovanie závad na strane 32.](#page-37-0)

### <span id="page-16-0"></span>**Postup testu**

**1.** Ak chcete spustiť test, otvorte kryt na bloťky (1); potom, kým držíte tlačidlo vedenia papiera stlačené (2), zatvorte kryt na bločky (3).

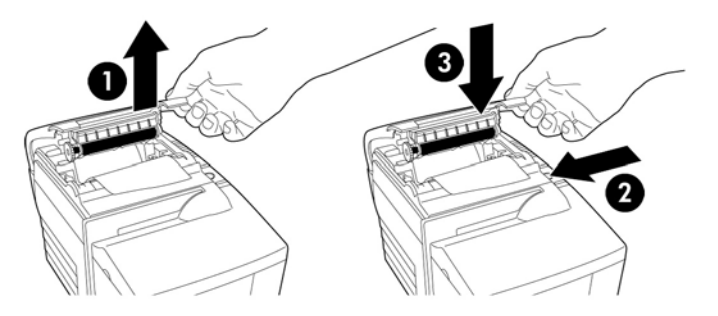

- **2.** Keď začne tlačiareň tlačiť, pustite tlačidlo vedenia papiera. Vytlačí sa diagnostický výtlačok.
- **3.** Preskúmajte na výtlačku nastavenia tlačiarne. Ak chcete zmeniť ktorékoľvek z nastavení, prejdite do ponuky konfigurácie podľa pokynov na spodnej strane výtlačku.
- **4.** Výber urobte pobte podľa pokynov na výtlačku.

**DÔLEŽITÉ:** Pri zmene niektorého z nastavení tlačiarne buďte veľmi opatrní, najmä zabráňte náhodnej zmene ďalších nastavení, ktoré by mohli ovplyvniť výkon tlačiarne.

### **Skúšobný výtlačok**

Typ papiera je možné zmeniť v ponuke konfigurácie. Dostupné typy papiera a stupne sú uvedené v nasledujúcej tabuľke.

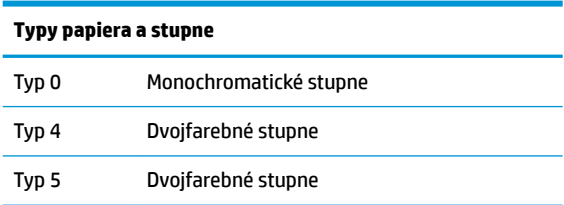

Ďalšie informácie nájdete v časti [Požiadavky na papier na strane 27](#page-32-0).

### **Konfigurácie tlačiarne**

Tlačiarne sú dodávané s prednastavenými funkciami a parametrami, ale môžete zmeniť tieto nastavenia ručne. Pokyny na otvorenie ponuky sa zobrazujú na spodnej strane testovacieho výtlačku účtenky.

**DÔLEŽITÉ:** Pri zmene niektorého z nastavení tlačiarne buďte veľmi opatrní, najmä zabráňte náhodnej zmene ďalších nastavení, ktoré by mohli ovplyvniť výkon tlačiarne.

Nasledovné funkcie a parametre môžu byť zmenené v posuvnej ponuke konfigurácie:

● Komunikačné rozhranie

Rozhranie USB (Universal Serial Bus)

Diagnostické režimy

- Normálny
- Rozsah údajov
- Test bločkov
- Test úržku
- Test MICR
- Test prevrátenia šeku
- Softvérové/emulačné možnosti
	- Emulácie tlačiarne
		- Natívne A776II
		- Emulácia A756
	- ID tlače
	- Možnosti bločkov
		- Predvolené množstvo čiar na jeden palec
		- Použitie návratu vozíka
		- Predvolené písmo
		- Veľkosť písma
	- Možnosti útržku
- Možnosti hardvéru
	- Nastavenie tlačovej hlavy
	- Typ papiera
	- Hustota farby
	- Hustota tlače (mono)
	- Funkcia alternatívneho resetovania
	- MICR
	- Dvojitý prechod MICR
- Typ papiera
- Funkcie firmvéru
	- Uzamknutie voľby papiera
	- Zvukový signál po odrezaní nožom
	- Otvorenie zásuvky po odrezaní nožom

## <span id="page-18-0"></span>**Konfigurácia tlačiarne**

**DÔLEŽITÉ:** Pri zmene niektorého z nastavení tlačiarne buďte veľmi opatrní, najmä zabráňte náhodnej zmene ďalších nastavení, ktoré by mohli ovplyvniť výkon tlačiarne.

- **1.** Otvorte kryt účteniek. Ak nie je v tlačiarni papier, postupujte podľa pokynov pre zakladanie papiera.
- **2.** Tlačiareň otočte tak, aby bola zadnou stranou smerom k vám.
- **3.** Otvorte kryt účteniek. Dajte na tlačidlo resetovania gumový koniec ceruzky a stlačte tlačidlo za súčasného držania stlačeného tlačidla posunu papiera.

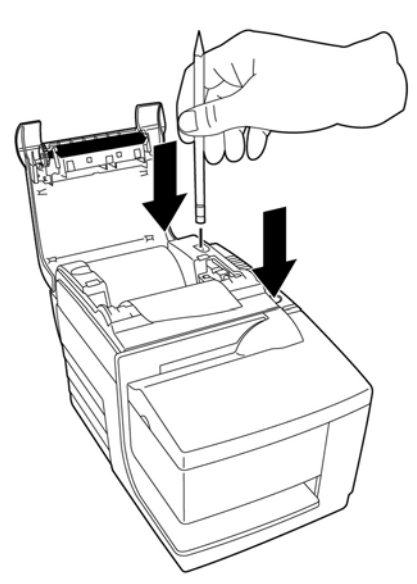

Tlačiareň vydá zvukový signál a vytlačí diagnostický formulár a hlavnú ponuku konfigurácie.

Tlačiareň sa zastaví a čaká na vykonanie výberu z hlavnej ponuky (pozrite si nasledujúci príklad výtlačku).

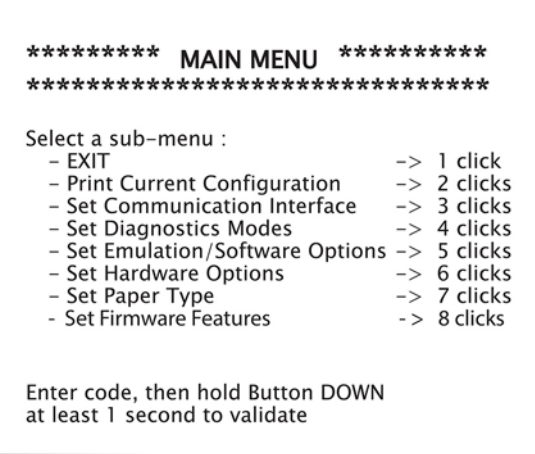

**4.** Nasledujte vytlačené pokyny v posuvnej ponuke stlačením tlačidla na vedenie papiera podľa zobrazenia v nasledovnej ilustrácii pre vykonanie výberu.

<span id="page-19-0"></span>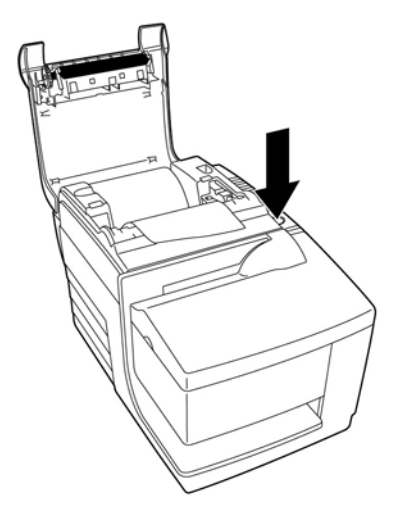

- Vyznačte **Yes** (Áno) jedným dlhým kliknutím. (Stlačte a podržte tlačidlo posunu papiera dlhšie než sekundu).
- Vyznačte **No** (Nie) jedným krátkym kliknutím. (Rýchlo stlačte tlačidlo posunu papiera.)
- **5.** Pokračujte v prechádzaní voľbami ponuky, až kým sa neobjaví výzva **Save New Parameters?** (Uložiť nové parametre?).

Ak chcete uložiť, vyberte možnosť **Yes** (Áno). Potom stlačte tlačidlo resetovania. Tlačiareň sa resetuje podľa nového výberu. Nastavenia si môžete overiť stlačením tlačidla na vedenie papiera, aby ste vytlačili diagnostický formulár alebo držaním tlačidla na vedenie papiera a otvorením a zatvorením krytu na účtenky.

– alebo –

Ak chcete pokračovať v konfigurácii tlačiarne, vyberte možnosť **No** (Nie). Tlačiareň sa vráti do ponuky konfigurácie, kde môžete znova nastaviť parametre.

### **Zmena diagnostických režimov**

Ak chcete zmeniť diagnostické režimy, otvorte ponuku konfigurácie. Pokyny na otvorenie ponuky konfigurácie nájdete na str. Konfigurácia tlačiarne na strane 13. Vyberte položku Set Diagnostic Modes (Nastaviť diagnostické režimy) z hlavnej ponuky a vyberte jeden z nasledovných režimov:

- **Normal** (Normálny) normálny prevádzkový režim tlačiarne.
- **Datascope** (Dataskopický) tlačiareň na účtenky tlačí prichádzajúce zadania a údaje v šestnástkovom formáte tak, aby sa umožnilo riešenie komunikačných problémov.
- **Receipt test** (Test účteniek) tlačiareň na účtenky tlačí dve strany kódu na overenie správnej tlače účteniek.
- **Slip test** (Test útržkov) tlačiareň na útržky tlačí dva strany kódu na overenie správnej tlače tlačiarne na útržky.
- **MICR test mode** (Testovací režim MICR) tlačiareň na účtenky tlačí všetky znaky, ktoré sú MICR (čítačka na šeky) rozpoznateľné, aby sa overilo správne čítanie vložených šekov.

### **Zapnutie alebo vypnutie dataskopického režimu**

Test dataskopického režimu tlačí súhrn všetkých údajov zaslaných tlačiarni v šestnástkovom kóde. Šestnástkový kód je základný 16-číselný systém používaný v počítačoch, kde sa používajú písmená A až F pre

<span id="page-20-0"></span>čísla 10 až 15. Pracovník technického oddelenia môže použiť šestnástkový kód pri riešení komunikačných problémov.

Môžete povoliť alebo zakázať režim rozsahu údajov voľbou podponuky **Diagnostic Modes** (Diagnostické režimy) v ponuke konfigurácie.

Stlačte tlačidlo na posun papiera podľa pokynov v **Diagnostic Modes Menu** (Ponuka diagnostických režimov), čím zapnete alebo vypnete test dataskopického režimu.

- Vypnuté, normálny režim (dataskopický režim je vypnutý)
- Dataskopický režim (zapnutý)

**<sup>2</sup> POZNÁMKA:** Stlačte tlačidlo na vedenie papiera aspoň na jednu sekunu, aby ste potvrdili svoj výber.

Ak chcete spustiť dataskopický režim:

- 1. Po voľbe zapnutia dataskopického režimu zatvorte ponuku konfigurácie.
- **2.** Spustite tranzakciu z vášho počítača POS.

Všetky poyny a údaje odoslané z počítača POS budú vytlačené ako šestnástkové znaky tak, ako je to zobrazené na obrázku.

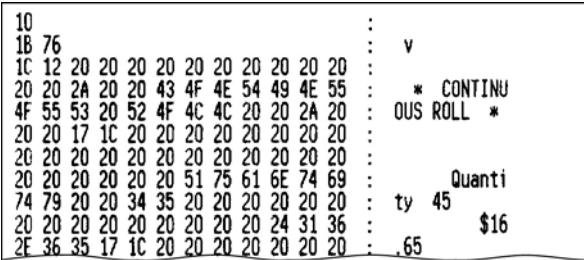

Ak chcete ukončiť dataskopický režim:

- 1. Znovu vstúpte do ponuky konfigurácie.
- **2.** Vypnite dataskopický režim.
- **3.** Opustite ponuku konfigurácie.

Tlačiareň je znovu on-line a môže normálne komunikovať s počítačom POS.

#### **Zapnutie alebo vypnutie režim testovania účteniek**

Režim testovania účteniek overuje správnu tlač účteniek. Test účteniek je zapnutý alebo vypnutý podľa voľby v podponuke **Diagnostic Modes** (Diagnostické režimy) v ponuke konfigurácie. Pokyny na otvorenie ponuky konfigurácie nájdete na str. Konfigurácia tlačiarne na strane 13.

Ak chcete spustiť režim testu účteniek:

- 1. Povoľte režim testovania bločkov v ponuke konfigurácie.
- **2.** Ukončite ponuku konfigurácie.
- **3.** Stlačte tlačidlo vedenia papiera. Terminál na bločky tlačí dva kódové stránok a narezáva bločky.
- **4.** Ak chcete zopakovať tento test, znovu stlačte tlačidlo na posúvanie papiera.

Ak chcete ukončiť režim testovania bločkov:

- <span id="page-21-0"></span>**1.** Znova vstúpte do ponuky konfigurácie.
- **2.** Vypnite režim testovania bločkov.
- **3.** Ukončite ponuku konfigurácie.

Tlačiareň je on-line a opäť môže normálne komunikovať s počítačom POS.

### **Povolenie alebo zakázanie režimu testovania útržkov**

Režim testovania útržkov overuje správnu tlač na útržky. Test útržkov je zapnutý alebo vypnutý podľa výberu v podponuke **Diagnostic Modes** (Diagnostické režimy) ponuky konfigurácie. Pokyny na otvorenie ponuky konfigurácie nájdete na str. Konfigurácia tlačiarne na strane 13.

Ak chcete spustiť režim testovania útržkov:

- **1.** Povoľte režim testovania útržkov v ponuke konfigurácie.
- **2.** Ukončite ponuku konfigurácie.
- **3.** Vložte útržok do terminálu na útržky.
- **4.** Stlačte tlačidlo vedenia papiera. Budú vytlačené dve kódové stránky.
- **5.** Ak chcete zopakovať tento test, znova vykonajte kroky 3 a 4.

Ak chcete ukončiť režim testovania útržkov:

- 1. Znova vstúpte do ponuky konfigurácie.
- **2.** Vypnite režim testovania útržkov.
- **3.** Ukončite ponuku konfigurácie.

Tlačiareň je on-line a opäť môže normálne komunikovať s počítačom POS.

#### **Povolenie a zakázanie režimu testovania MICR**

V režime testovania MICR čítačka šekov číta znaky na šeku, ale namiesto prenosu ich hodnoty do softvéru ich vytlačí. MICR test je zapnutý alebo vypnutý podľa výberu v podponuke **Diagnostic Modes** (Diagnostické režimy) ponuky konfigurácie. Pokyny na otvorenie ponuky konfigurácie nájdete na str. Konfigurácia tlačiarne [na strane 13](#page-18-0).

Ak chcete spustiť režim testovania MICR:

- 1. Povoľte režim testovania MICR režimu v ponuke konfigurácie. Potom opustite ponuku konfigurácie.
- **2.** Vložte šek do terminálu na útržky. (Ďalšie informácie nájdete v téme [Overenie a potvrdenie šekov](#page-27-0)  [na strane 22](#page-27-0).)
- **3.** Akonáhle je šek tlačiarňou zistený, valec tlačiarne sa zavrie a znaky sú prečítané čítačkou šekov. Dekódované údaje sú vytlačené ako znaky na účtenkový papier. Valce sa potom otvoria a test sa reštartuje.
- **4.** Vytlačené znaky by sa mali zhodovať so znakmi na šeku. Ak čítačka šekov nesprávne prečíta určitý znak, vytlačí sa znak **?**. Ak nie je možné čítať žiadne znaky, vytlačí sa nápis **NO MICR CHARACTERS** (ŽIADNE ZNAKY MICR).

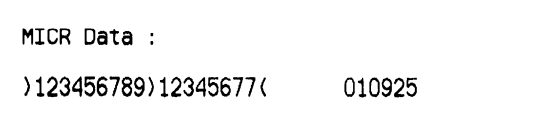

<span id="page-22-0"></span>Ak chcete ukončiť režim testovania MICR:

- **1.** Znova vstúpte do ponuky konfigurácie.
- **2.** Vypnúť režim testovania MICR.
- **3.** Ukončite ponuku konfigurácie.

Tlačiareň sa vráti do normálneho režimu a môže opäť komunikovať s počítačom POS.

#### **Nastavenie emulácií tlačiarne a softvérových možností**

Emulácie tlačiarne určujú to, aké príkazy sú tlačiarni k dispozícii. Ak chcete zmeniť nastavenia emulácie tlačiarne, vyberte položku **Emulations/Software Options** (Emulácia/Softvérové možnosti) v podponuke hlavnej ponuky a odpovedajte **Yes** (Áno) na otázku **Set the Printer Emulations?** (Nastaviť emuláciu tlačiarne?) vytlačenej na účtenke. Tým sa dostanete k pokynom na nastavenie emulácie tlačiarne.

**DÔLEŽITÉ:** Pri zmene niektorého z nastavení tlačiarne buďte veľmi opatrní, najmä zabráňte náhodnej zmene ďalších nastavení, ktoré by mohli ovplyvniť výkon tlačiarne.

Stlačte tlačidlo vedenia papiera podľa pokynov na výber emulácie tlačiarne, ktorú chcete.

- Emulácie tlačiarne
	- Natívny režim A776II
	- Emulácia A756
- Režim ID tlačiarne

Táto funkcia určuje ID hodnotu vrátenú tlačiarňou v reakcii na príkaz Vysielanie ID tlačiarne (1D 49 n). Tlačiareň môže byť nakonfigurovaná na posielanie ID pre B780 alebo A721.

● Použitie návratu vozíka

Táto funkcia umožňuje tlačiarni použiť príkaz návratu vozíka (šestnástkový 0D) ako tlačový príkaz, alebo ho ignorovať, v závislosti na požadovanej aplikácii.

**<sup>2</sup> POZNÁMKA:** Emulácia a756 nerozpoznáva príkazy ColorPOS®.

**|** *|| POZNÁMKA***:** Stlačte tlačidlo na vedenie papiera aspoň na jednu sekunu, aby ste potvrdili svoj výber.

#### **Receipt options** (Možnosti účtenky)

Predvolený počet riadkov na jeden palec

Táto funkcia vám umožní nastaviť predvolený počet riadkov na palec pre bločky na niektorú z nasledujúcich:

- 8,13 riadkov na palec
- 7,52 riadkov na palec
- 6,77 riadkov na palec
- 6,00 riadkov na palec
- Predvolené písmo

Nastaví predvolené písmo bločku na monochromatické, dvoch-farebné alebo užívateľom definované písmo.

Veľkosť písma

Umožňuje používateľovi nastaviť veľkosť písma pre používanú emuláciu.

#### **Slip options** (Možnosti útržku)

- Vysunutie útržku pri výbere bločku
	- Ak je to povolené, tlačiareň vysunie útržok, keď je vybraná účtenka.
- Vymazať miesta vedenia: N Štandardné stĺpce
	- Nastaví tlač na vymazanie počtu (N) z vedúcich miest vo formáte útržku pre štandardnú tlač.
- Vymazať miesta vedenia: N komprimovaných stĺpcov Nastaví tlač na vymazanie počtu (N) z vedúcich miest vo formáte útržku pre komprimovanú tlač.
- Komprimovaný režim: Povoliť / zakázať

Zapne komprimovanú tlač pre všetky tlače útržkov.

● Odstrániť koncové miesta: Povoliť / zakázať

Odstráni všetky koncové miesta pre tlač útržkov.

Maximálny počet pootočených riadkov: N riadkov

Rozdiely rozostupu medzi pootočeným tlačovým formátov umožňuje tlač viacerých riadkov. Nastavenie (N) je obmeniteľné z 21 až na 25 riadkov.

● A760 zastavenie útržku: Povoliť / zakázať

Spôsobí, že útržkový formulár bude vytlačený v rovnakom bode ako v tlačiarni A758 alebo A760.

#### **Vyberte jednu z možností nastavenia hardvéru**

● Print head setting (Nastavenie tlačovej hlavy)

Toto je energetické hodnotenie tlačovej hlavy. Musí zodpovedať hodnotám uvedeným na prednej pravej strane tepelného mechanizmu tlačiarne.

#### **DÔLEŽITÉ:** Nemeňte nastavenia tlačovej hlavy, ak sa tlačová hlava nemení.

Keď je nainštalovaný nový tepelný mechanizmus, uistite, že tieto nastavenia zodpovedajú uvedenej energetickéj hodnote na mechanizme.

Color density (Hustota farby)

Nastavenie hustoty farby upravuje energetickú úroveň na tlačovej hlave, ak chcete zmeniť farebnú tlač alebo upraviť pre rozdielne druhy papiera. Továrenské nastavenie je 100%.

- **DÔLEŽITÉ:** Vyberte si energetickú úroveň, ktorá nie je vyššia, ako je nevyhnutné na dosiahnutie tmavého výtlačku. Nedodržanie tohto upozornenia môže viesť k volaniu servisu tlačiarne alebo k strate záruky tlačiarne. Prevádzkovanie pri vysokej energetickej úrovni znižuje životnosť tlačovej hlavy. Ak máte otázky, poraďte sa so svojím autorizovaným servisným strediskom HP pre produkty HP Point of Sale System.
- Hustota tlače (len čiernobiely papier)

Upravuje energetickú úroveň tlačovej hlavy tak, aby bol výtlačok tmavší, prípadne pre rozdielne druhy papiera. Keď tlačiareň tlačí farebnú tlač s riadkami o vysokej hustote (text alebo grafika), automaticky sa spomalí. Továrenské nastavenie je 100%.

- **DÔLEŽITÉ:** Nevyberajte vyššie nastavenie hustoty tlače, než je potrebné na dosiahnutie prijateľnej hustoty tlače. Nedodržanie tohto pravidla môže viesť k servisnému volaniu tlačiarne alebo k zrušeniu záruky na tlačiareň. Prevádzkovanie pri vysokej energetickej úrovni znižuje životnosť tlačovej hlavy. Ak máte otázky, poraďte sa so svojím autorizovaným servisným strediskom HP pre produkty HP Point of Sale System.
- Funkcie alternatívneho resetovania

Táto funkcia vám umožní resetovať tlačiareň otváraním a zatvorením predného krytu, namiesto použitia tlačidla resetovania.

● Čidlo nedostatku papiera

Umožňuje užívateľovi povoliť alebo zakázať čidlo nedostatku papiera.

● MICR

Umožňuje užívateľovi povoliť alebo zakázať čítačku šekov.

● Možnosť MICR dual pass

Keď je táto funkcia povolená, umožňuje tlačiarni pokúsiť sa o druhé čítanie čísla MICR na šeku, ak bol prvý pokus neúspešný.

# <span id="page-25-0"></span>**3 Prevádzka tlačiarne**

## **Tlač na formuláre alebo šeky**

Niekoľko typov transakcií si môže vyžadovať vloženie šeku alebo iného formuláru do tlačiarne:

- Transakcie platobnými kartami (vyžadujú si overenie predajcu alebo povolenie útržku)
- Formuláre zložené z viacerých častí, ako sú úverové transakcie alebo úradne výkazy predajného tovaru
- Elektronické prevody finančných prostriedkov
- Elektronické šeky
- Tlač šekov (tlač dátumu, platcu a sumy na čelo šeku)
- Odobrenie šeku

Tlačiareň môže tiež tlačiť na formuláre zložené z viacerých častí zložené až zo štyroch hrubých častí. Použite buď čelné vloženie, alebo metódu spustenia.

#### **Spôsob tlače čelným vkladaním**

- **1.** Formulár alebo šek vložte z čelnej strany alebo ich položte na podložku na útržky s tlačovou stranou nahor. Ak je formulár extra dlhý, budete ho možno musieť vložiť zo strany. Môžete pocítiť mierny odpor, keď sa formulár dotkne zarážky formulára.
- **2.** Posuňte formulár alebo šek doprava (1), kým sa nezarovná s vodidlom šeku.
- **3.** Posuňte formulár alebo šek smerom hore (2), kým sa nezapne zelená kontrolka vloženia na hornom kryte tlačiarne. To naznačuje, že obidva snímače boli zakryté.

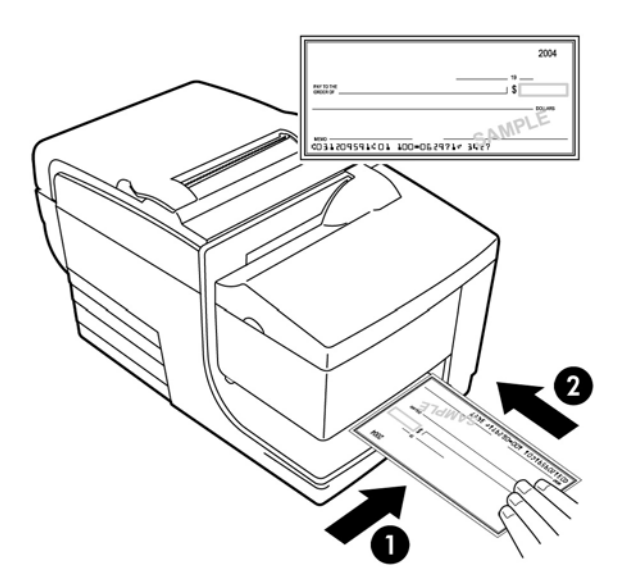

- **4.** Postupujte podľa pokynov z počítača POS. Tlačiareň začne tlačiť.
- **5.** Potom ako boli vysunuté, odstráňte formulár alebo šek.
- **6.** Postupujte podľa pokynov z počítača POS na dokončenie transakcie.

### <span id="page-26-0"></span>**Spôsob tlače upustením**

- **1.** Vložte formulára alebo šek do slotu zhora alebo zo strany s tlačovou stranou smerom k vám. Môžete pocítiť mierny odpor, keď sa formulár dotkne zarážky formulára.
- **2.** Presun formulára alebo šek doprava (1), kým je zarovnaný na pravý okraj slotu.
- **3.** Posuňte formulára alebo kontrolu smerom dole (2), kým sa nezapne zelená kontrolka vloženia na hornom kryte tlačiarne. To naznačuje, že obidva snímače boli zakryté.

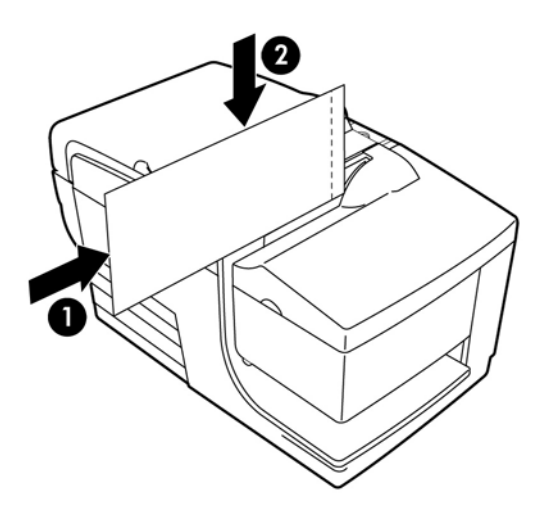

- **4.** Postupujte podľa pokynov z počítača POS. Tlačiareň začne tlačiť.
- **5.** Potom ako boli opäť vysunuté, odstráňte formulár alebo šek.
- **6.** Postupujte podľa pokynov z počítača POS na dokončenie transakcie.

#### **Vkladanie viacdielnych formulárov**

Uistite sa, že formuláre zložené z viacerých častí vložíte najprv zlepenou stranou tak, ako je to znázornené v nasledujúcich obrázkoch, či už formulár vkladáte z prednej, vrchnej alebo bočnej strany.

**DÔLEŽITÉ:** Nedodržanie správne vkladania formulárov z viacerých častí môže viesť k nákladnému zaseknutiu papiera alebo poškodeniu formulára.

Tlač predných vkladaním – najprv zlepenými hranami:

<span id="page-27-0"></span>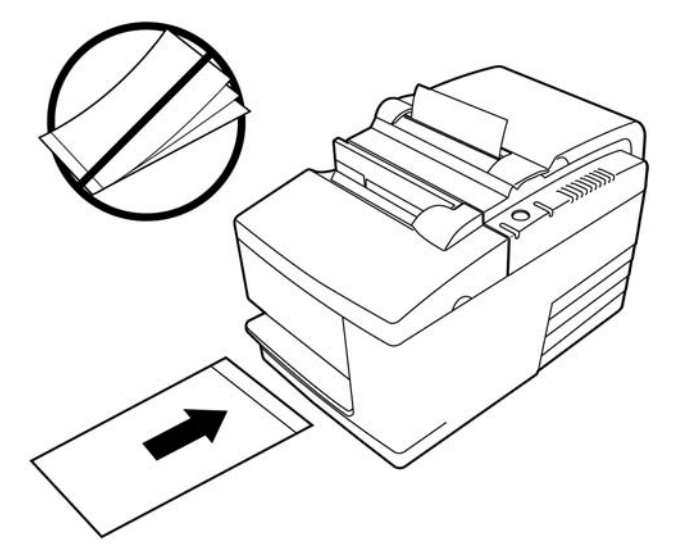

Tlač vrchným alebo bočným vložením – bez perforácií na pravej strane:

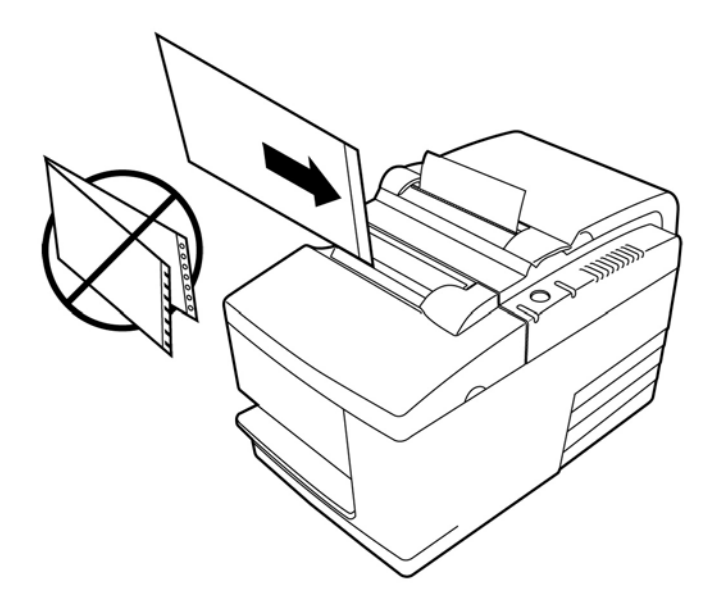

### **Overenie a potvrdenie šekov**

MICR čítačka tlačiarne umožňuje verifikáciu a validáciu šekov vložením šeku z prednej alebo vrchnej strany tlačiarne.

**POZNÁMKA:** Ak chcete zaistiť, aby tlačiareň správne overovala a potvrdzovala šeky, uistite sa, či ste vyhladili všetky záhyby a pokrútenia a správne vložte šek do tlačiarne MICR.

### **Vloženie šeku**

**1.** Umiestnite šek čelom dole na podložku, so spodnou hranou šeku vpravo (1). Presuňte šek doprava tak, aby sa zarovnal s vodidlom šeku.

- <span id="page-28-0"></span>**2.** Posuňte šek priamo dopredu (2) do tlačiarne, kým sa nezapne zelená kontrolka vloženia na pravej vrchnej hrane tlačiarne, čo naznačuje, že oba snímače sú zakryté.
- **27 POZNÁMKA:** Pridržte šek vpravo, proti vodidlu šeku a pustite ho hneď ako sa tlačiareň spustí. Šek neskladajte.

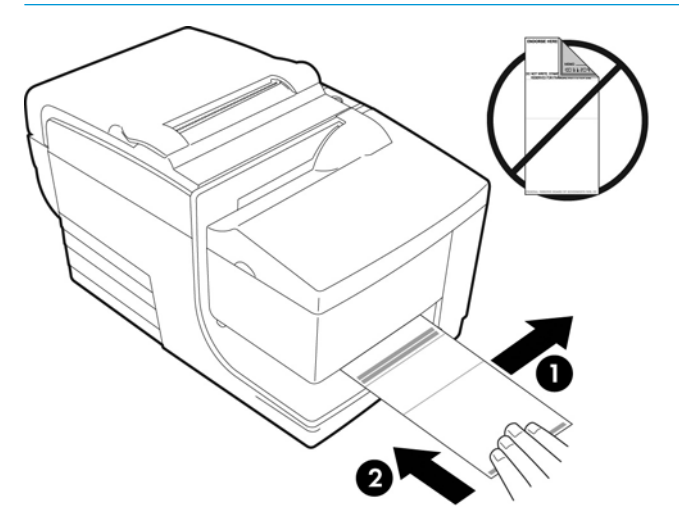

**3.** Postupujte podľa pokynov z počítača POS na dokončenie procesu MICR.

Počítač dá tlačiarni pokyn na posun šeku do tlačiarne, prečíta ho a potom ho znova vysunie naspäť.

Ak terminál signalizuje nesprávne čítanie z MICR:

- Odstráňte šek.
- Opakovane vložte šek podľa hore uvedených krokov 1, 2 a 3.
- **4.** Šek odstráňte iba vtedy, keď je plne v tlačiarni uvoľnený.
- **5.** Pokračujte v postupe podľa pokynov z počítača POS na dokončenie transakcie.

### **Predchádzanie problémom s tlačiarňou**

#### **Prevencia proti prehriatiu tlačovej hlavy**

Prehriatie tepelnej tlačovej hlavy je jednou z najčastejších príčin problémov s tlačiarňou. Aby ste sa vyhli prehriatiu, urobte jedno alebo viaceré nasledujúce opatrenia:

- **1.** Znížite množstvo pokrytia pri tlači účteniek.
- 2. Skráťte dobu súvislej tlače alebo "pracovný cyklus". Pracovný cyklus je percento času, počas ktorého môže tlačiareň aktívne tlačiť v 60-sekundovom intervale. Pracovný cyklus sa pre jednotlivé tlačiarne líši v závislosti od teploty miestnosti, kde ste ju umiestnili, a množstva pokrytia tlače. Vyjadrená je percentom v ďalej uvedenej tabuľke. Ak je napríklad pracovný cyklus 50 percent, znamená to, že tlačiareň by mala tlačiť len 30 sekúnd počas každej minúty. Ak je pracovný cyklus 25 percent, tlačiareň by mala tlačiť 15 sekúnd a potom byť nečinná 45 sekúnd.
- **3.** Znížte teplotu miestnosti, kde ste umiestnili tlačiareň. Majte na pamäti, že na teplotu môže vplývať aj to, ak je vystavená priamemu slnečnému svetlu, prípadne ak je blízko ohrievača, teplej lampy alebo iného zdroja tepla.

**Z DÔLEŽITÉ:** Ak pracovný cyklus presahuje obmedzenia uvedené v nasledujúcej tabuľke, tlačová hlava účteniek sa prehreje a vypne. Tým sa môže tlačová hlava poškodiť.

<span id="page-29-0"></span>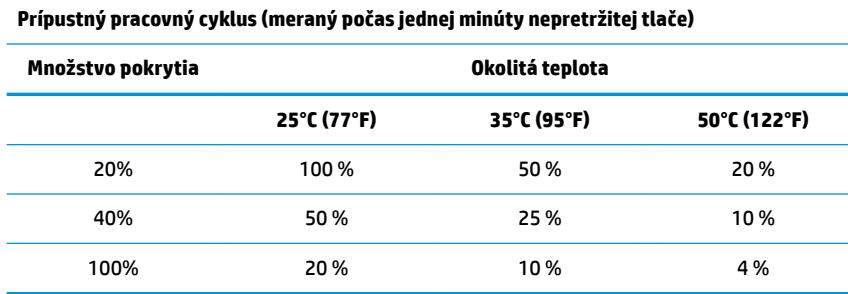

#### **Pre porovnanie:**

- Typický bloček s textom (obsahuje medzery) je približne 12% pokrytie.
- Celý riadok textových znakov (každá bunky na riadku obsahuje znak), je približne 25% pokrytie.
- Grafika je približne 40% pokrytie.
- Čiarové kódy sú približne 50% pokrytie.
- Plná čierna čiara je 100% pokrytie.
- "Pracovný cyklus" je percento času, počas ktorého je podľa uvedeného "Množstva pokrytia" možné nepretržite tlačiť po dobu jednej minúty. Príklad: Pri pokrytí 20 % a teplote 35 °C, sa používa pracovný cyklus 50 %. Tlačí sa 30 sekúnd a 30 sekúnd je bez tlače.

#### **Vyhýbanie sa drsným prostrediam**

Tlačiareň je odolné zariadenie a znesie celý rad fyzických prostredí. Vnútorné mechanické komponenty tlačiarne sú však citlivé prach a znečistenie chemikáliami, najmä na miestach, ako sú napríklad obchody s potrebami pre domácnosť, záhradníctva a sklady. V týchto prostrediach je potrebné zaistiť pravidelné čistenie tlačiarne, aby mohla neustále správne fungovať. Spoločnosť HP odporúča pravidelné kontroly a celkové čistenie čítacej hlavy MICR, snímačov, hriadeľa a oboch mechanizmov tlačiarne.

#### **Papier**

**DÔLEŽITÉ:** Ak použijete papier, ktorý nie je pre danú tlačiareň schválený, môže sa tlačiareň poškodiť a prestane platiť záruka. Ďalšie informácie nájdete v časti [Požiadavky na papier na strane 27](#page-32-0).

#### **Hlavy MICR**

**DÔLEŽITÉ:** Nevkladajte do tlačiarne šeky so sponkou.

# <span id="page-30-0"></span>**Čistenie tlačiarne**

### **Čistenie krytu tlačiarne**

Podľa potreby vyčistite vonkajší kryt ľubovoľným čistiacim prostriedkom na plasty. Najprv by ste ho mali vyskúšať na malej krytej časti. Priehradku na papier utrite čistou vlhkou handričkou. Materiál krytu a jeho vonkajšia úprava sú odolné a môžete na ne použiť čistiace roztoky, mazivá, benzín, jedlé oleje a ultrafialové svetlo.

### **Čistenie termálnej tlačovej hlavy**

**A UPOZORNENIE:** Nedotýkajte sa termálnej tlačovej hlavy, pretože by ste sa mohli popáliť.

- **DÔLEŽITÉ:** Nečistite vnútorné časti tlačiarne žiadnym sprejom. Nepokúšajte sa čistiť termálnu tlačovú hlava (okrem prípadu, kedy sa to odporúča) a nedovoľte ani, aby prišla do styku s nejakým sprejom. To môže poškodiť vnútornú elektroniku alebo termálnu tlačovú hlavu. Ak sa tlačová hlava zdá znečistená, utrite ju izopropylom alkoholu (trenie) na tyčinke s vatičkou alebo alkoholovým perom. Nepoužívajte lieh na čistenie žiadnych iných častí tlačiarne, pretože môže dôjsť k poškodeniu tlačiarne.
- POZNÁMKA: Termálna tlačová hlava zvyčajne nevyžaduje vyčistenie, ak sú používané odporúčané druhy papiera. Ak sa dlhšie používa neodporúčaný typ papiera, pokusy o čistenie tlačovej hlavy budú mať malý účinok na kvalitu tlače a môže dochádzať k zaseknutiu alebo inému poškodeniu tlačiarne a záruka prestane platiť.

Ak problémy s tlačou (škvrny alebo svetlosť) pretrvávajú aj po vyčistení termálnej tlačovej hlavy, možno bude nutné vymeniť celý tepelný tlačový mechanizmus.

### **Čistenie od prachu z papiera**

Spoločnosť HP odporúča, aby ste zhruba raz za šesť mesiacov odstránili prach z papiera. Použite stlačený vzduch alebo iný druh ventilátora, čím vyfúknete prach z tlačiarne.

### **Čistenie MICR**

Spoločnosť HP odporúča, aby ste zhruba raz za šesť mesiacov vatovým tampónom a liehom vyčistili kontaktný obrazový snímač.

### **Odstránenie zaseknutého papiera**

### **Odstránenie zaseknutého papiera na účtenky**

Ako odstránite zaseknutý papier na účtenky:

- **1.** Na každej strane krytu účteniek je hrana, blízko miesta, kde vychádza účtenka. Jedným prstom oboch rúk pevne nadvihnite kryt účteniek.
- **2.** Ťahajte pokrčenú časť papiera von z tlačiarne, kým z prednej strany krytu netrčí niekoľko centimetrov vyrovnaného papiera.
- **3.** Keď je papier zaseknutý vo valci pod krytom účteniek, vytiahnite papier z valca.
- **<sup>2</sup> POZNÁMKA:** Papier sa musí odvíjať zo spodku kotúča, aby bola zaistená tlač obrazu.
- **4.** Podržte pretŕčajúci rovný papier pred krytom a pevným stlačením zatvorte kryt účteniek.
- **5.** Odstráňte prebytočný papier tým, že ho odtrhnete na trhacom ostrí.
- <span id="page-31-0"></span>**6.** Ak je potrebné, stlačte tlačidlo na posun papiera, aby sa papier vysunul.
- **7.** Spustite diagnostický test, aby ste sa uistili, či tlačiareň komunikuje s počítačom POS.

### **Odstránenie papiera zaseknutého v dráhe útržkov**

Ako odstrániť papier zaseknutý v dráhe útržkov:

- **1.** Otvorte predný kryt uchopením krytu na každej strane blízko vrchnej časti a vyklopte k sebe.
- **2.** Uchopte zaseknutý papier a vytiahnite ho von.
- **3.** Zatvorte kryt účteniek.
- **4.** Zatvorte predný kryt.

# <span id="page-32-0"></span>**4 Požiadavky na papier**

### **Termálny papier**

Tlačiareň si vyžaduje kvalifikovaných papier s nasledujúcimi rozmermi:

- $\text{Šírka: } 80 \pm 5 \text{ mm}$  (3,15  $\pm$  0,2 palcov)
- Priemer: max. 83 mm (3,27 palca)
- Dĺžka: 98 metrov (321 stôp)
- Hrúbka: 2,4 mil

Papier nesmie byť upevnený k jadru. Použite papier s farebným pruhom na konci, ktorý upozorní na nedostatok papiera.

Vyššie uvedené dĺžky sú založené na jadre s vonkajším priemerom 22 ± 0,5 mm (0,87 palca) a vnútorným priemerom  $11,5 \pm 0,5$  mm (0,45 palca).

#### **Výrobcovia**

Ak si potrebujete objednať papier, obráťte sa vami zvoleného na dodávateľa. Spoločnosť HP odporúča nasledujúce druhy papiera vyrobené podľa ich príslušných výrobcov. Existuje celá rada meničov papiera kvalifikovaní na poskytovanie tohto papiera, za predpokladu, že POS rolky sú z týchto odporúčaných tried.

**POZNÁMKA:** Pri zmene typu papiera, musíte nastaviť tlačiareň na ten daný typ papiera zaslaním príkazu **Set paper type** (Nastaviť druh papiera) (1D 81 m n), alebo zmenou nastavenia typu papiera v ponuke konfigurácie.

Ak chcete objednať papierové rolky, obráťte sa na meniča papiera podľa vášho výberu.

### **Monochromatický (čierny atrament) papier**

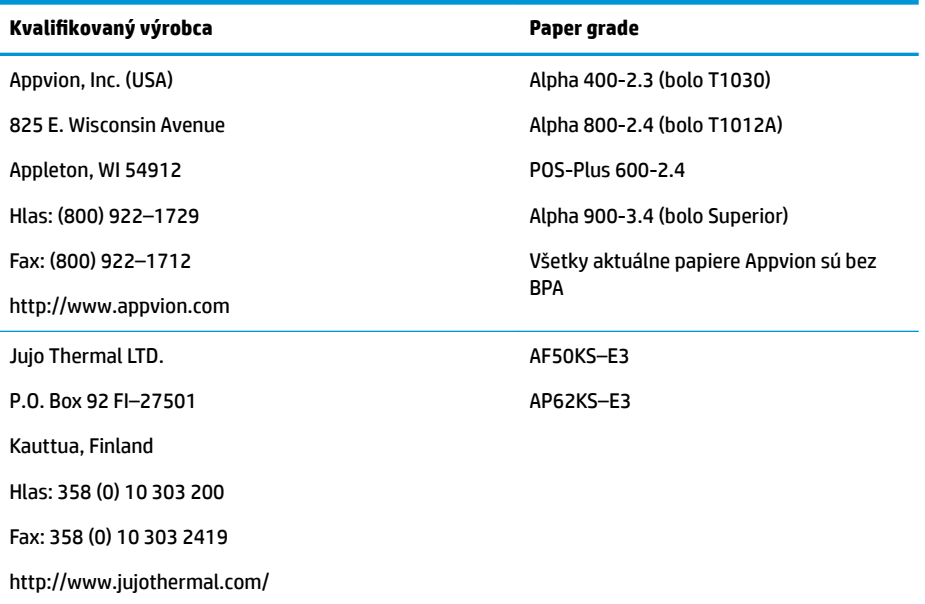

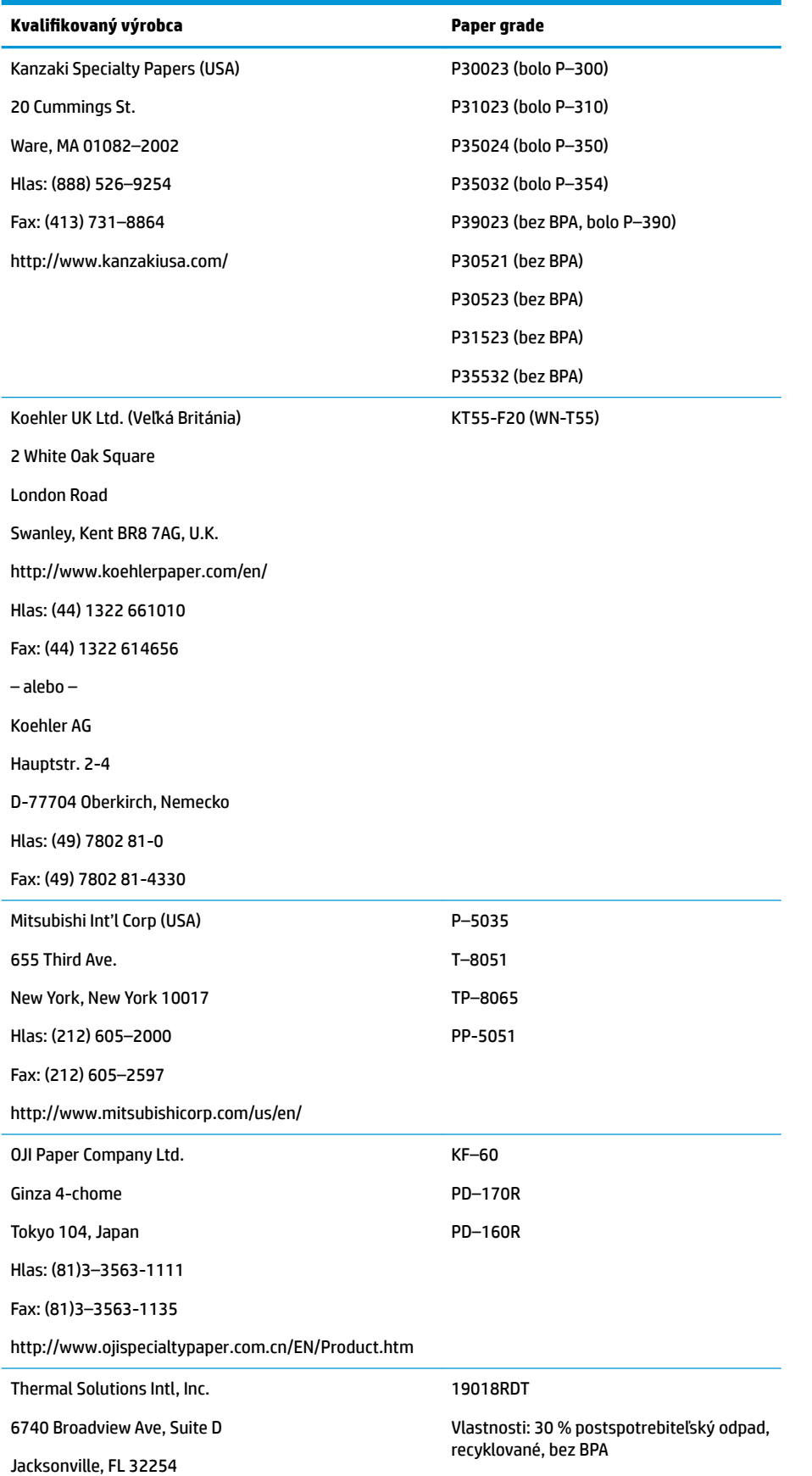

<span id="page-34-0"></span>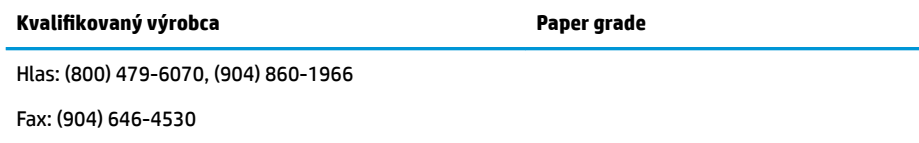

#### http://thermalsolutionsinternational.com

### **Dvojfarebný papier**

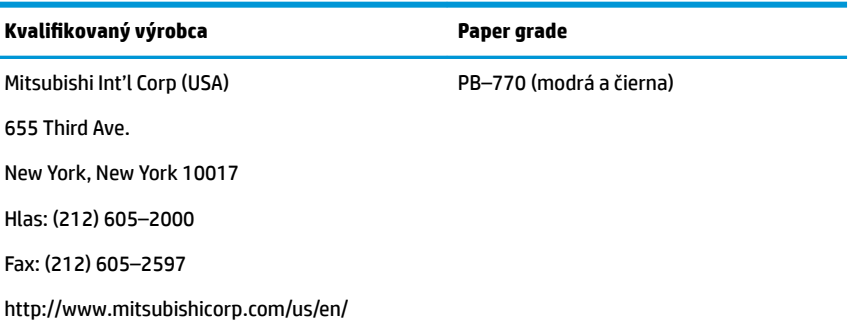

### **Parametre formulárov**

Tlačiareň tlačí na jednodielne alebo viacdielne formuláre v termináli na útržky (až štvordielne formuláre). Formuláre a útržky, musia spĺňať tieto požiadavky:

Predné vloženie (minimum)

51 mm (2 palce) široké

68 mm (2,68 palca) dlhé

● Bočné vloženie (minimum)

51 mm (2 palce) široké

203 mm (8 palcov) dlhé

- Jednovrstvové formuláre by mali byť na papieri, ktorý je ťažší než 15 libier.
- Viacdielne formuláre (až štvordielne) by nemali byť hrubšie než 0,40 mm (0,014 palca) a minimálne 0,08 mm (0,003 palca) hrubé.

**<sup>2</sup> POZNÁMKA:** Nepoužívajte formuláre obsahujúce otvory pozdĺž horného alebo pravého okraja.

Formuláre pre použitie s flip check (minimum)

70 mm (2,75 palca) široké

152 mm (6 palcov) dlhé

- Formulár útržku by mal byť plochý a bez pokrútenia, a to najmä v hornej časti.
- Hľadiská pre zlepené hrany na papieri na útržky:
- <span id="page-35-0"></span>Žiadne lepidlo na spodnom okraji.
- Pravý alebo vrchný okraj: Podávanie papiera a vkladanie sú ovplyvnené metódou lepenia, dĺžkou hrany a kvalitou použitého lepidla.
- Ľavý okraj alebo široký papier: môže sa vyskytnúť zošikmenie.

Snímače útržkov, ktoré aktivujú indikátor vloženia používajú odrazové fotosnímače.

- Nepoužívajte papier, ktorý má diery alebo tmavé oblasti s nízkou odrazivosťou (menej než 60% odrazu), v mieste čidla na útržky. (Oblasť "2" na nasledujúcom obrázku.)
- Tenký papier by mal byť používaný medzi vrchným a spodným listom viacvrstvového papiera. Hrubý papier znižuje schopnosť kópie.
- Pre čo najlepšiu kvalitu tlače na spodných listoch viac-časťových formulárov, použite režim dvojitej tlače.
- Ak niektorá vrstva vo viacdielnej forme prekračuje 0,003 palcov v hrúbke, zvyšné vrstvy môžu byť nečitateľné.

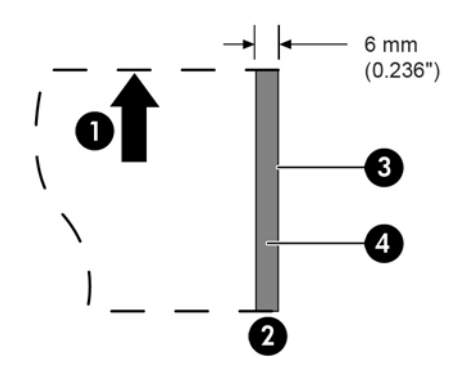

#### **Vkladanie útržkových formulárov**

- 1 Smer podávača papiera
- 2 Umiestnenie snímača pre útržky
- 3 Hrana útržku
- 4 Oblasti zákazu dier na papieroch a papierov s nízkym odrazom

### **Parametre šeku**

Špecifikácie šekov pre papier sú definované podľa americkej normy ANSI X9.13 a ANSI X9.18, a medzinárodnej normy ISO 1004.

- Minimálna veľkosť šeku: 70 mm (2,75 palca) široké x 152 mm (6 palcov) dlhé
- Maximálna veľkosť šeku: 95 mm (3,75 palca) široké x 222 mm(8,75 palca) dlhé

### <span id="page-36-0"></span>**MICR čítačka – ďalšie informácie**

- Pre dosiahnutie najlepších výsledkov by mali byť šeky rovné a bez pokrútenia, záhybov alebo vrások (najmä na okrajoch). Pokrútenie na šekoch môžu odierať pásku, čo by viedlo ich zafarbeniu atramentom.
- Šeky musia byť bez z spón alebo sponiek, ktoré by mohli spôsobiť uviaznutie papiera, MICR chyby pri čítaní, a / alebo poškodenie hlavy MICR.
- Šek okamžite uvoľnite, akonáhle ho tlačiareň začne posúvať. Nedodržanie uvoľnenia šeku by ho mohlo posunúť do strany, spôsobiť uviaznutie papiera a MICR chybu čítania.

### **Objednávanie kaziet s páskou**

Ak si potrebujete objednať kazety s páskou, obráťte sa obchodného zástupcu.

**DÔLEŽITÉ:** Použitie iných než schválených kazety s páskou môže zrušiť všetky záruky a spôsobiť poškodenie zaseknutím sa a iné problémy s páskou.

Tlačiareň používa nasledujúce kazety s páskou značky TPG alebo kompatibilné kazety s páskou:

A152-0041 (fialová kazeta s páskou s dlhou životnosťou – 5 000 000 znakov) – množstvo 6

A152-0042 (čierna kazeta s páskou s dlhou životnosťou – 5 000 000 znakov) – množstvo 6

A152-0041 (fialová kazeta s páskou s dlhou životnosťou – 7 000 000 znakov) – množstvo 6

# <span id="page-37-0"></span>**A Odstraňovanie závad**

Konštrukcia tlačiarní HP nevyžaduje prakticky žiadnu pravidelnú údržbu. Avšak, ak sa vyskytne problém, môžu byť zvyčajne diagnostikované jednoduchou kontrolou indikátorov stavu, nižšie, s odkazom na príslušnú časť v tomto dodatku.

### **Indikátory stavu**

Indikátor chyby online stavu papiera je vzadu na vrchnej hrane tlačiarne. Môže to byť prvou známkou toho, že niečo nie je v neporiadku.

Kontrolka bližšie k prednej strane na pravom okraji tlačiarne označuje to, že formulár nie je vložený správne. Neoznamuje chybu.

Pri niektorých neočakávaných stavoch tlačiareň oznamuje informácie do počítača POS a opiera sa o aplikáciu, ktorá používateľovi oznamuje, že tlačiareň má problém.

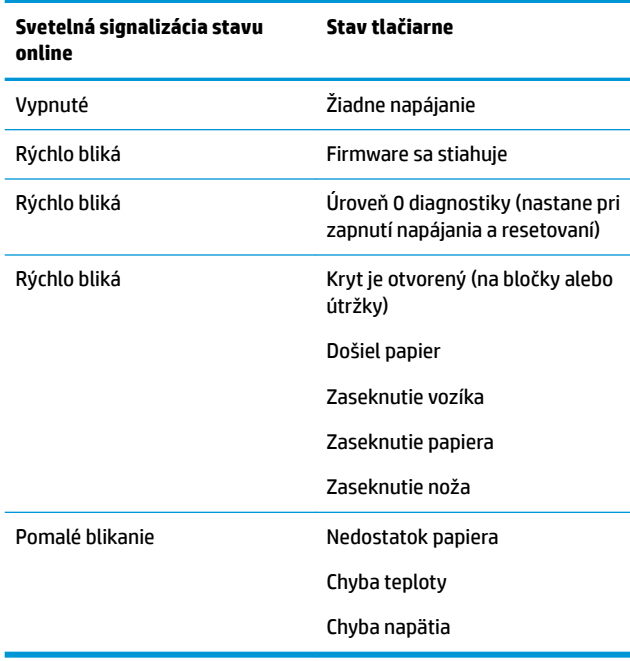

Informácie na nasledujúcich stránkach popisujú bežné podmienky, na ktoré by ste mohli naraziť aj ľahko ich opraviť sami. Niekoľko si môže vyžadovať, aby ste kontaktovali regionálneho autorizovaného poskytovateľa služieb HP pre produkty HP Point of Sale System. Mnohé z podmienok by ste mali byť schopný opraviť sami, bez volania servisnej služby. Avšak, ak stav pretrváva, obráťte sa na regionálne autorizované servisné stredisko HP.

### **Typický postup nápravy**

Ak došlo k neočakávanému stavu, postupujte podľa nasledujúcich všeobecných krokov:

- <span id="page-38-0"></span>**1.** Meňte pracovný výkon tlačiarne a pozorujte jej správanie.
- **2.** Skontrolujte indikátor online chyby stavu papiera a porovnajte druhy signalizácie v tabuľke dole.
- **3.** Otestujte tlačiareň na účtenky alebo útržky vytlačením skúšobného vzorku tlače. Pozrite si časť [Testovanie tlačiarne na strane 10.](#page-15-0)
- **4.** Zistite, či ide o problém s termálnou tlačiareň bločkov alebo nárazovou tlačiarňou na útržky a odvolajte sa na riešenia problémov v tabuľkách na nasledujúcich stranách.

## **Riešenie bežných problémov**

V nasledujúcej tabuľke sú uvedené možné problémy, možné príčiny jednotlivých problémov a odporúčané riešenia.

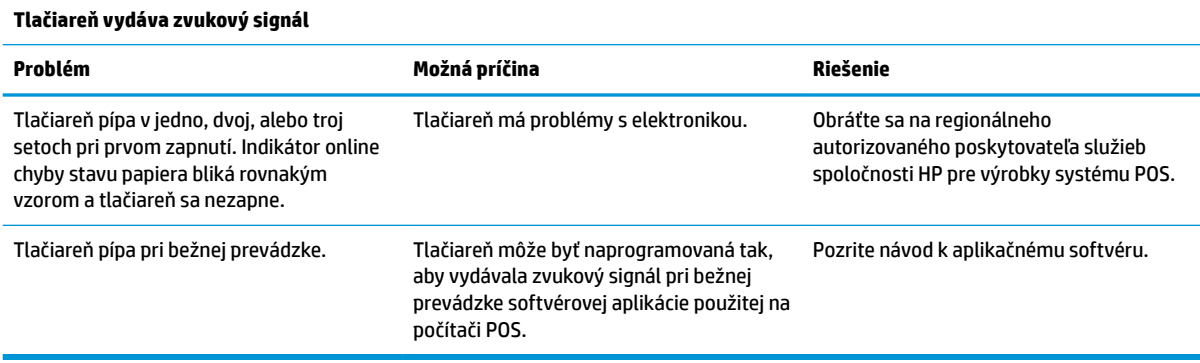

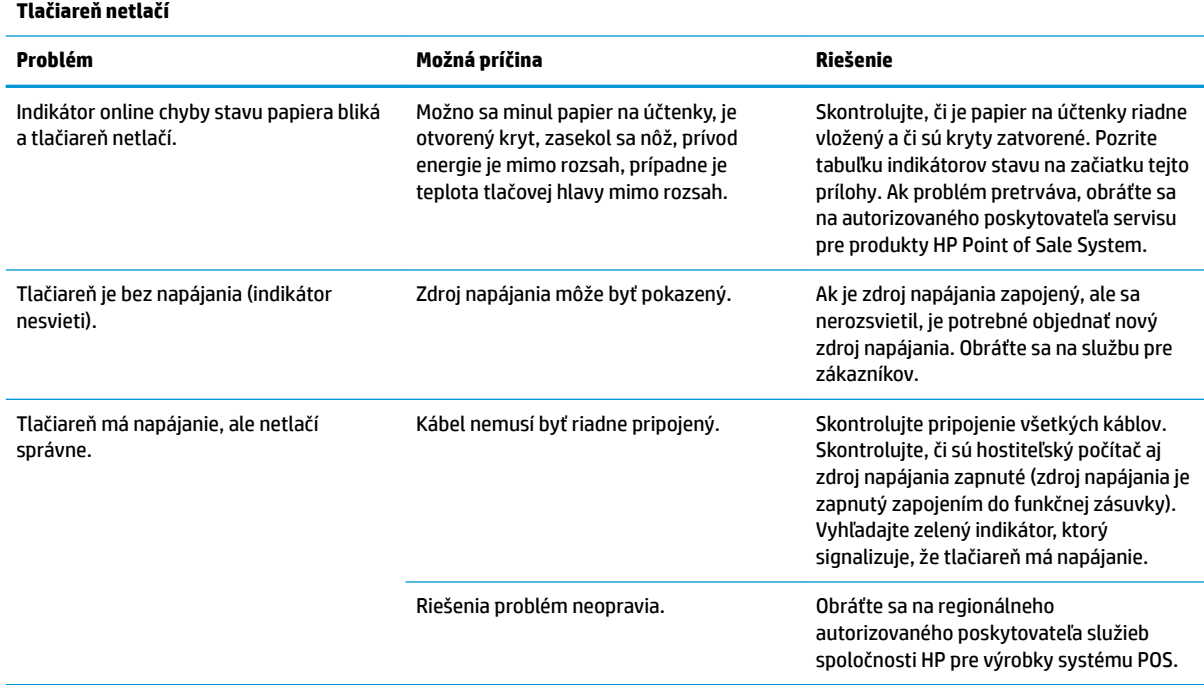

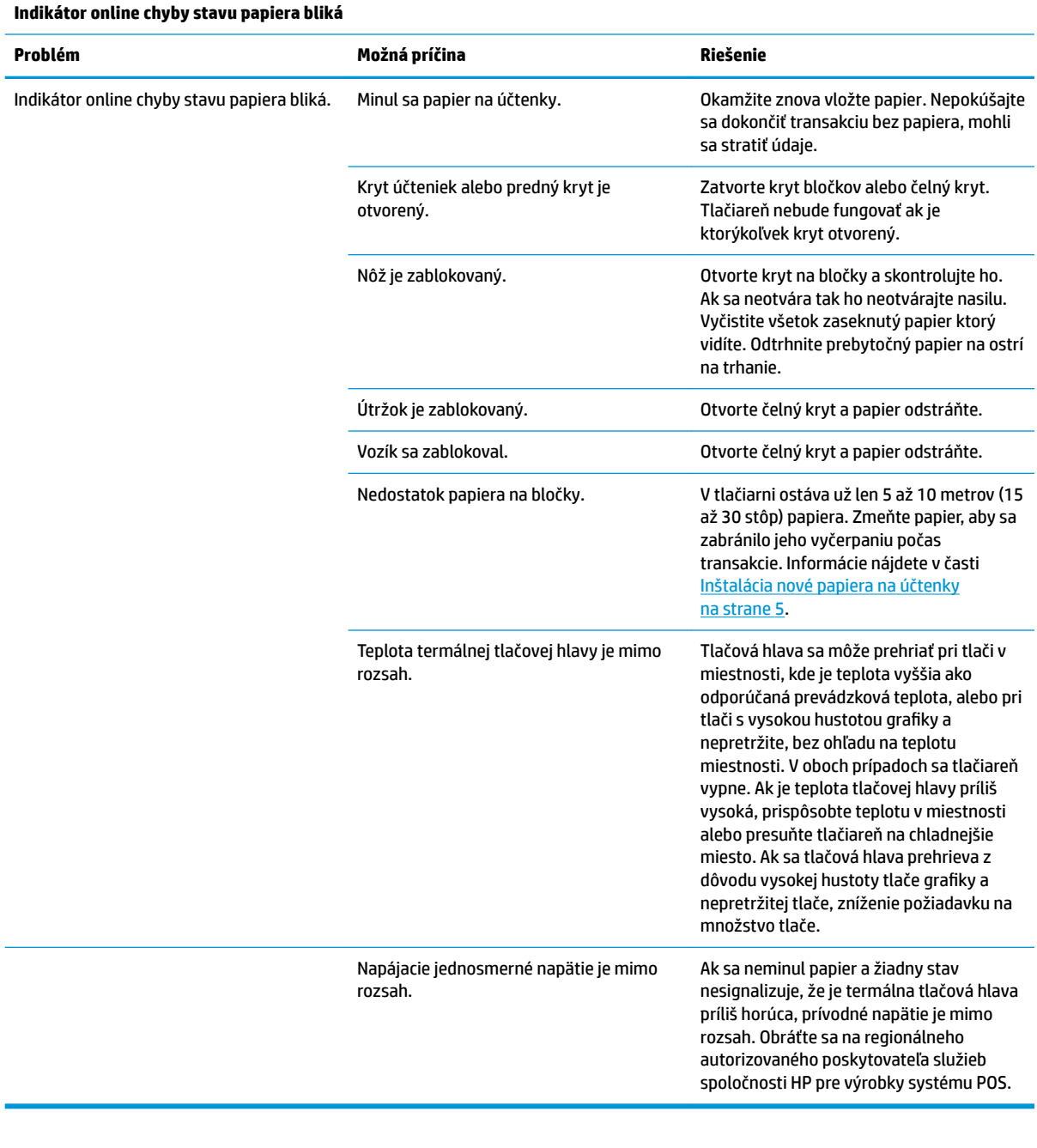

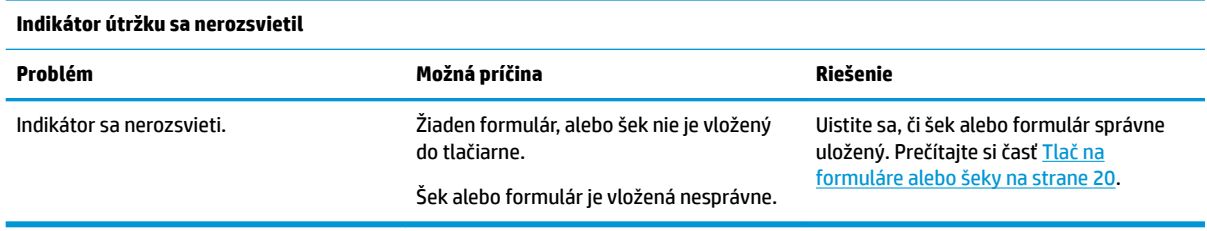

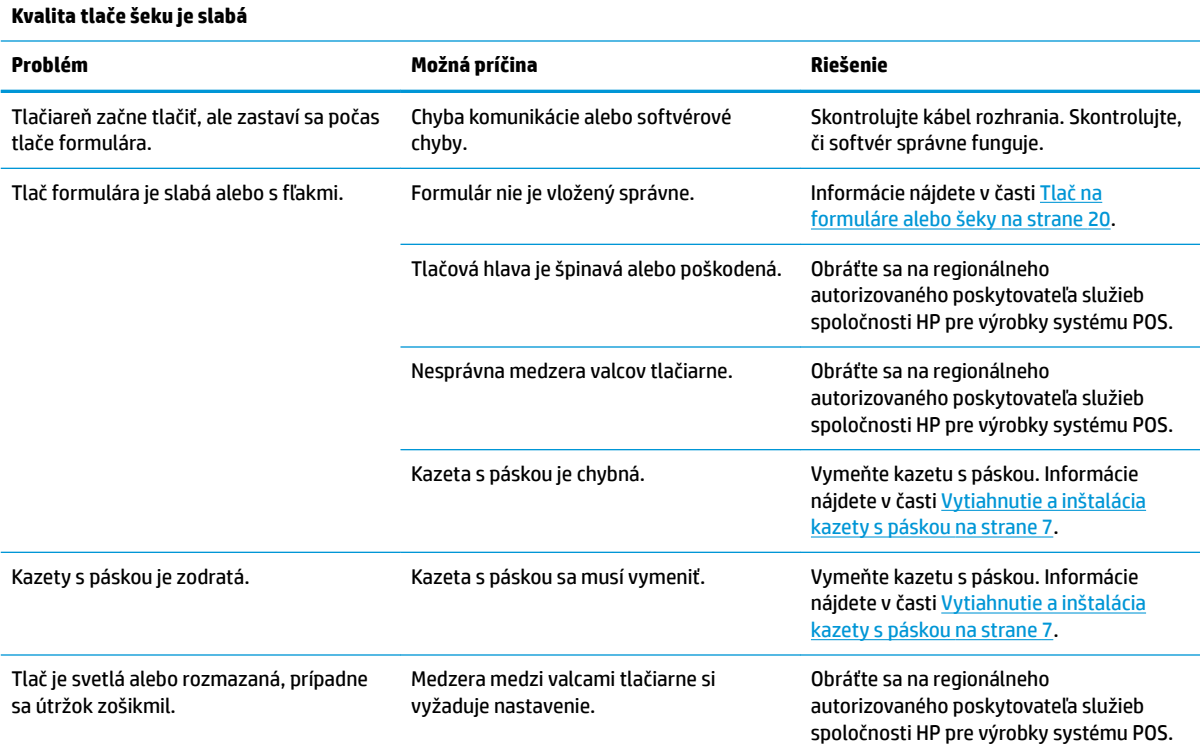

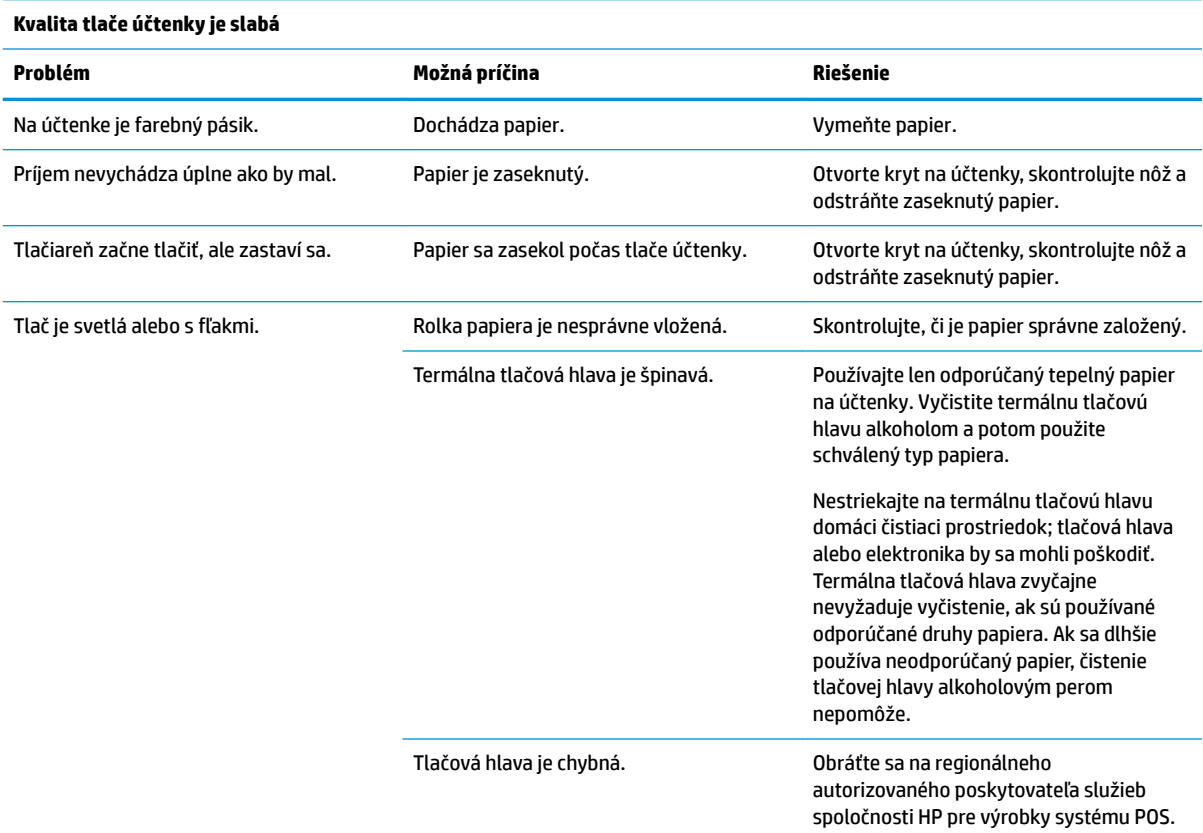

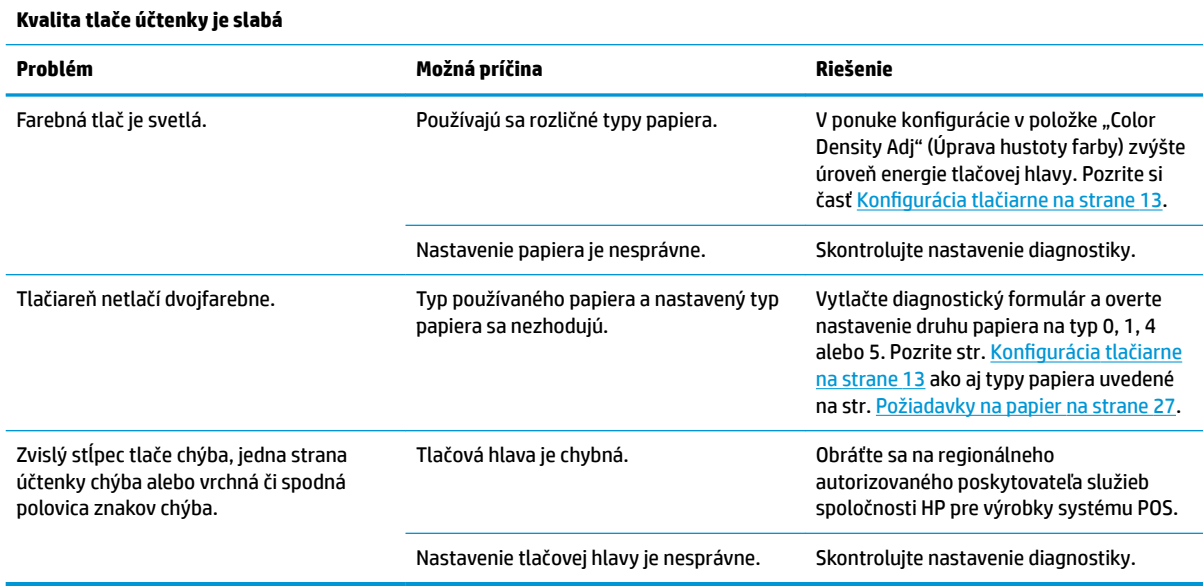

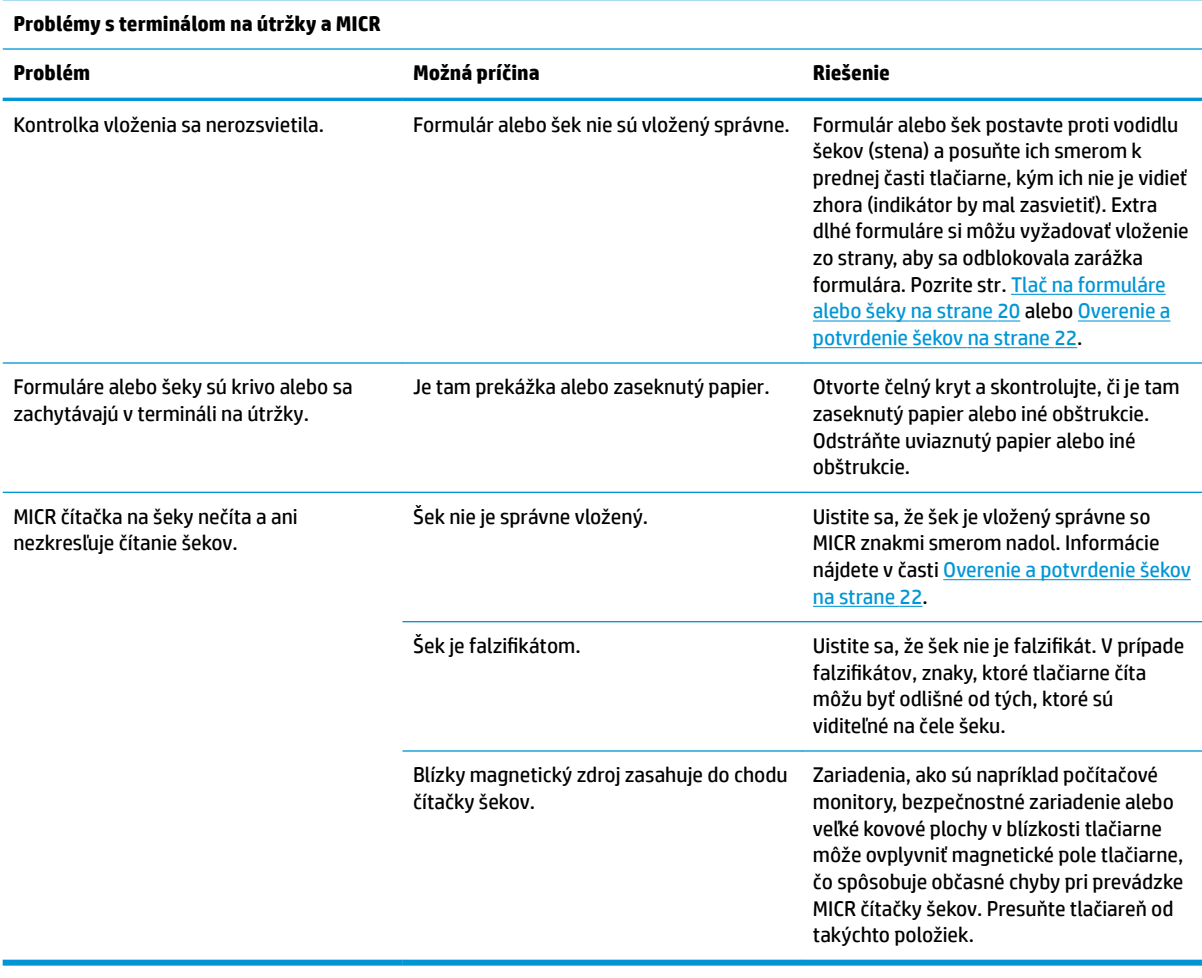

<span id="page-42-0"></span>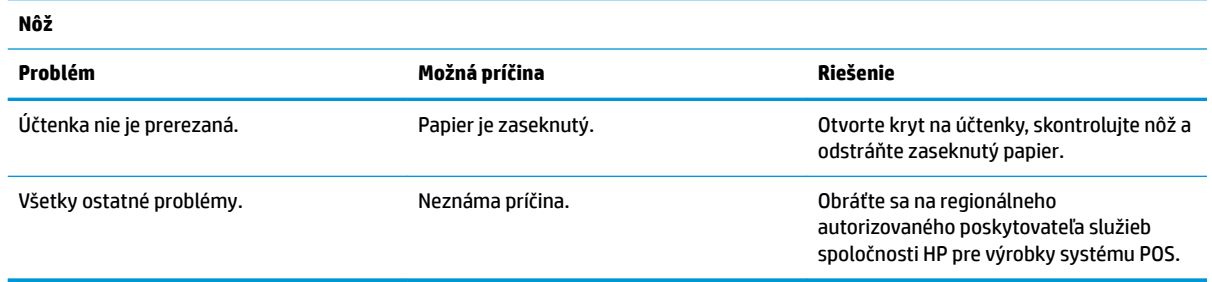

### **Iné stavy**

Nasledujúce problémy si vždy vyžadujú kontaktovanie regionálneho autorizovaného poskytovateľa servisu HP pre produkty HP Point of Sale System.

- MICR čítačka na šeky nefunguje správne
- Formuláre nie sú posúvané do oblasti na formuláre/ útržky správne
- Chýbajúce bodky v tlači útržkov alebo formulárov
- Tlačiareň necykluje alebo sa v prípade potreby nezastaví
- Nečitateľné znaky
- Papier sa neposúva
- Nôž nie je v cykle, prípadne nereže
- Valce sa neotvárajú ani nezatvárajú
- Tlačiareň nekomunikuje s počítačom POS

### **Kontakt na oddelenie technickej podpory**

Ak chcete vyriešiť problém s hardvérom alebo softvérom, prejdite na lokalitu<http://www.hp.com/support>. Pomocou tejto lokality získate ďalšie informácie o svojom produkte vrátane prepojení na diskusné fóra a pokynov na riešenie problémov. Nájdete tam tiež informácie o spôsobe kontaktovania spoločnosti HP a môžete poslať požiadavku podpore.

### <span id="page-43-0"></span>**Príprava telefonovania na Zákaznícku podporu**

Ak nemôžete vyriešiť problém, možno bude potrebné zavolať technickú podporu. Skôr, než budete telefonovať do servisu, pripravte si nasledujúce informácie:

- Číslo modelu tlačiarne a sériové číslo
- Ak je produkt pripojený k počítaču HP POS, zistite výrobné číslo počítača POS
- Dátum nákupu na faktúre
- Číslo náhradného dielu uvedené na produkte
- Podmienky, pri ktorých vznikol problém
- Prijaté hlásenia o chybách
- · Konfigurácia hardvéru
- Názov a verzia hardvéru a softvéru, ktorý používate

# <span id="page-44-0"></span>**B Technické údaje**

## **Tlačiareň HP Hybrid Printer II**

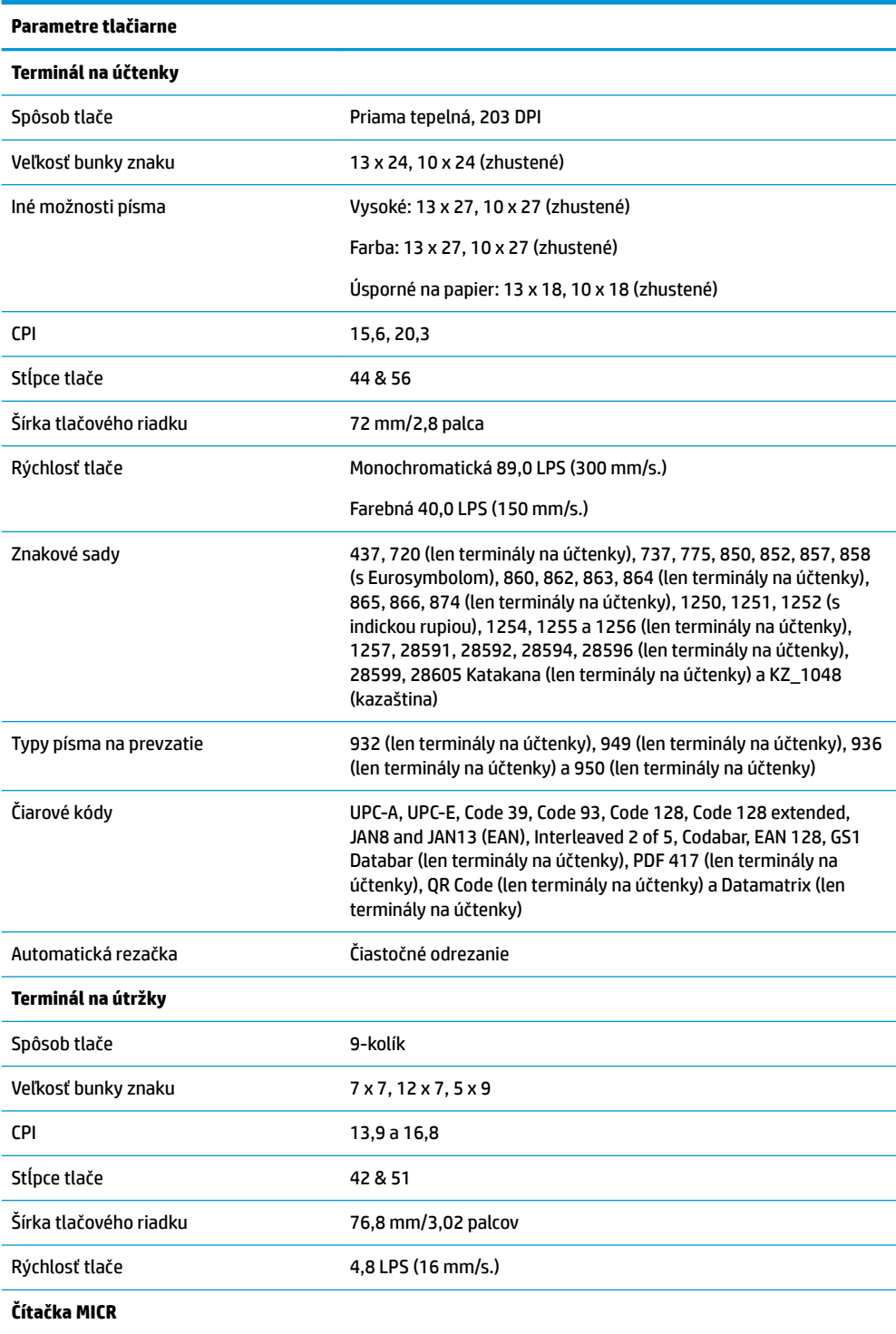

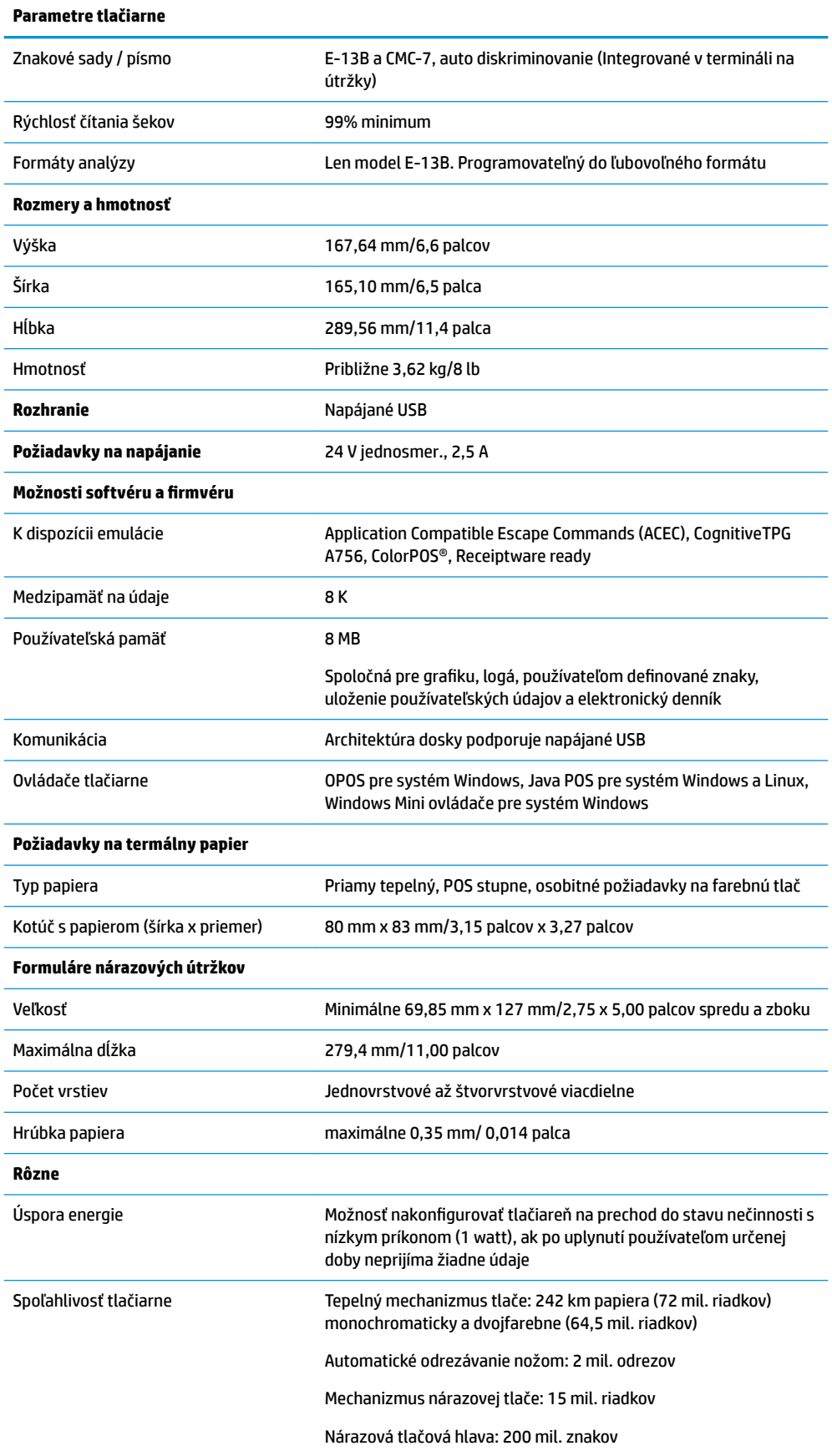

**Parametre tlačiarne**

Čítačka MICR: 200 000 čítaní